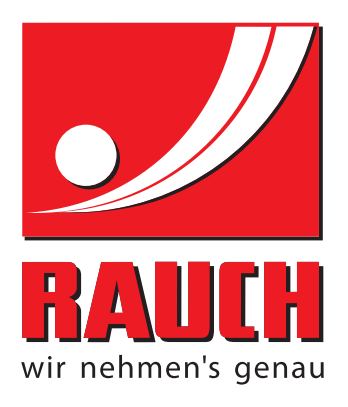

# INSTRUCȚIUNI DE FUNCŢIONARE

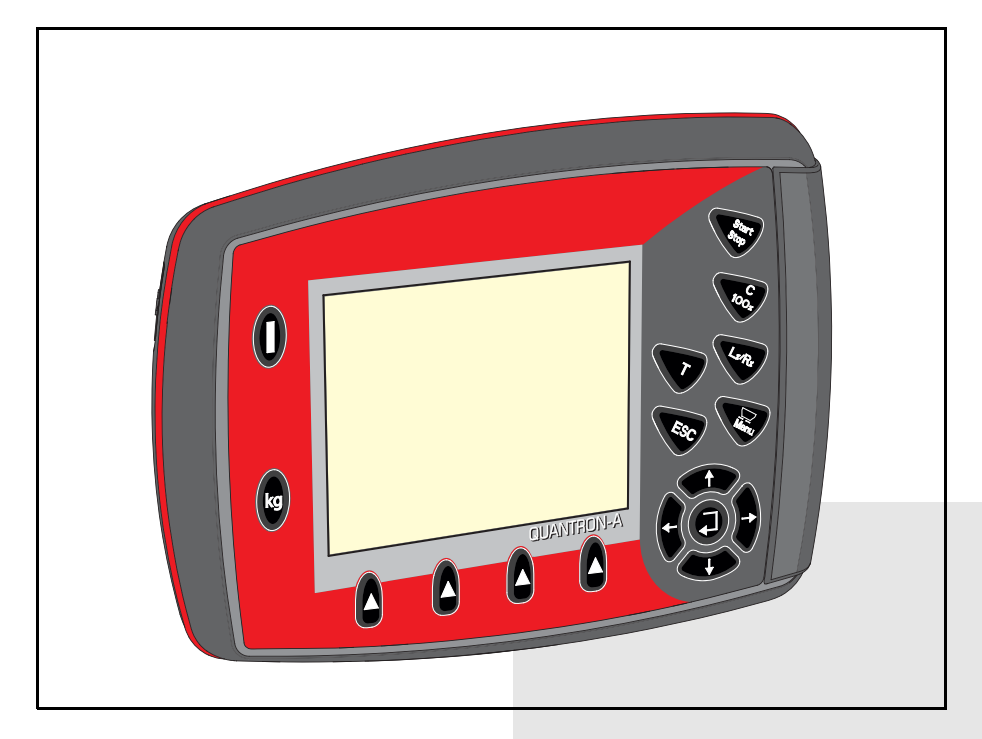

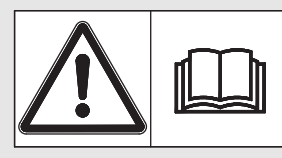

## **A se citi cu atenţie înainte de punerea în funcţiune!**

## A se păstra pentru utilizare ulterioară

Aceste instrucţiuni de utilizare şi montaj sunt parte componentă a maşinii. Furnizorii de maşini noi şi folosite au obligația de a documenta în scris faptul că instrucţiunile de utilizare şi montaj au fost livrate împreună cu maşina şi transmise beneficiarului.

iinstrucțiuni originale 5901496-**c**-ro-0316

### **Cuvânt înainte**

Stimate client,

prin cumpărarea **unității de operare** QUANTRON-A aţi dovedit încredere în produsul nostru. Vă mulţumim! Vrem să vă răsplătim încrederea acordată. Aţi achiziţionat o **unitate de operare** performantă și fiabilă. În cazul în care apar probleme neașteptate: puteți apela oricând serviciul clienți.

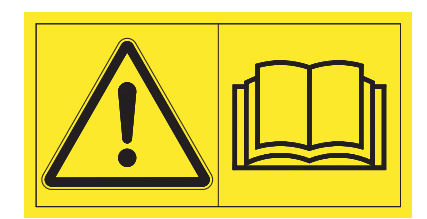

#### **Vă rugăm să citiţi acest manual de utilizare şi manualul de utilizare al maşinii cu atenţie înainte de punerea în funcţiune şi să respectați indicaţiile.**

Instrucţiunile de utilizare vă explică detaliat operarea şi vă oferă indicaţii preţioase pentru lucrările de împrăștiere, întreținere și curățenie.

În aceste instrucţiuni pot fi descrise echipamente care nu fac parte din dotarea **unității de operare** achiziționate.

Cunoașteți faptul că pentru defecțiuni care rezultă din erori în exploatare sau utilizarea improprie nu sunt recunoscute pretențiile de despăgubire în perioada de garanție.

#### *INDICAŢIE*

#### **Atenţie la seria unității de operare şi a maşinii**

Unitatea de operare QUANTRON-A este calibrată prin setările din fabrică pentru vehiculul pentru supraîncărcare împreună cu care a fost livrată. Ea nu poate fi racordată la o altă maşină fără o nouă calibrare suplimentară.

Înregistrați aici vă rugăm numărul de serie al unității de operare și al mașinii. La racordarea unității de operare la mașină trebuie să verificați aceste numere.

Tip **Număr de serie** Anul de fabricație **Număr de serie** Anul de fabricație

#### **Îmbunătăţiri tehnice**

**Noi ne străduim să îmbunătăţim continuu produsele noastre. De aceea ne rezervăm dreptul de a realiza toate îmbunătăţirile şi modificările pe care le considerăm necesare la aparatele noastre, însă fără a ne obliga să transpunem aceste îmbunătăţiri sau modificări pe maşinile deja vândute.**

Vă răspundem cu plăcere la orice alte întrebări suplimentare.

Cu stimă

**RAUCH** 

Landmaschinenfabrik GmbH

## **Cuvânt înainte**

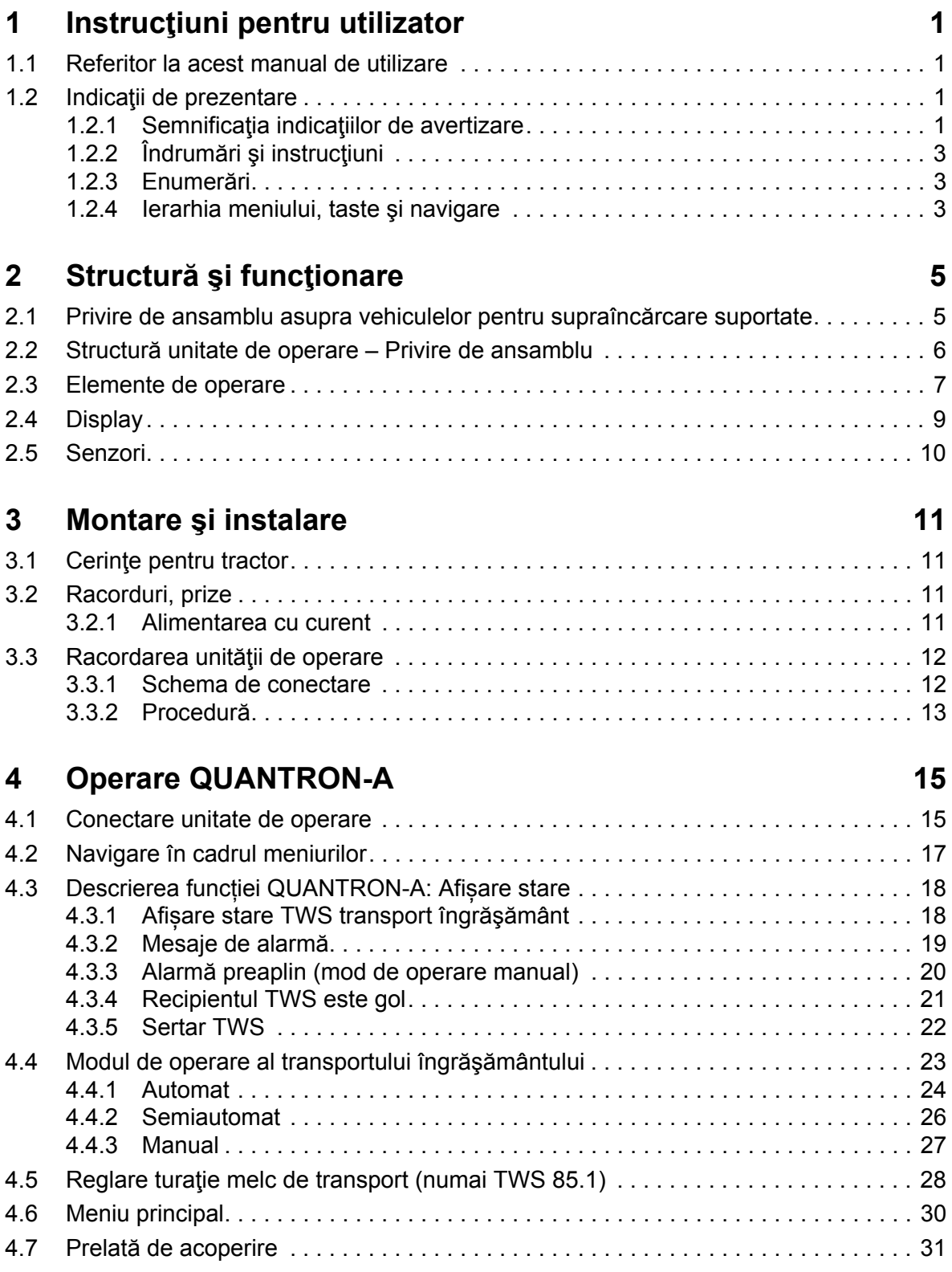

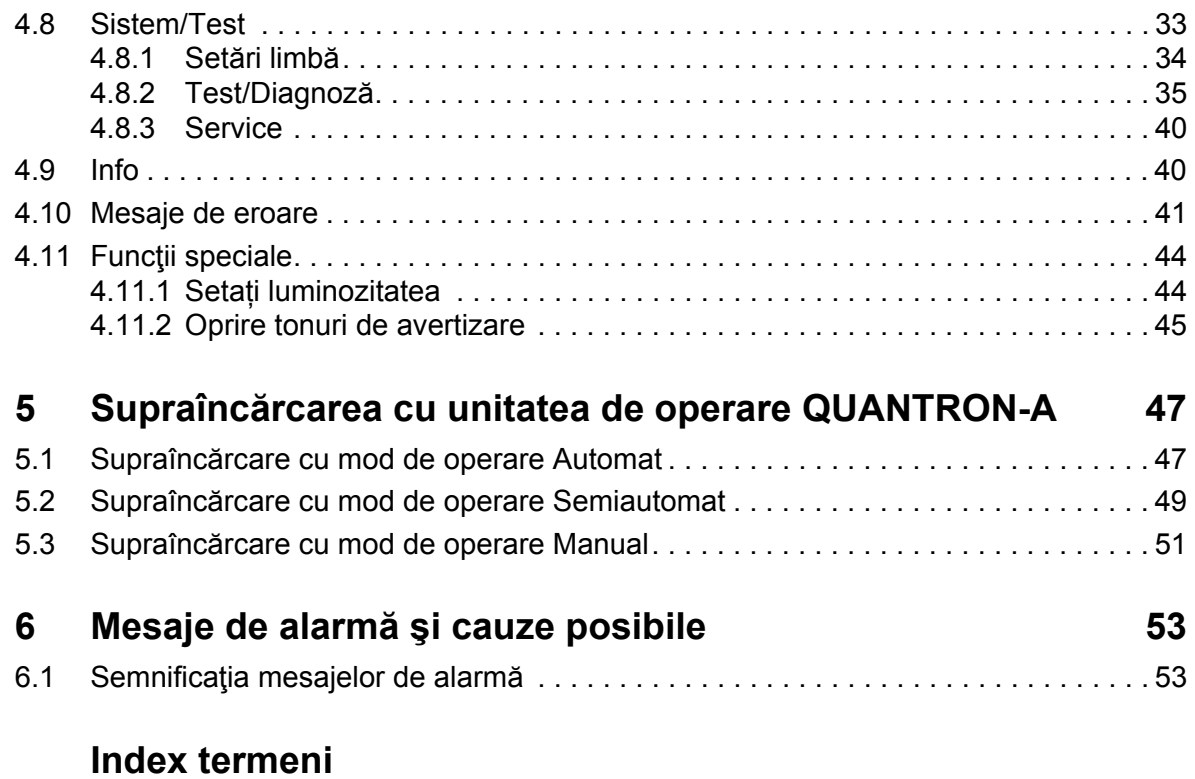

**Indicații privind software-ul Open Source**

**Garanţie şi acordarea garanţiei**

### **1 Instrucţiuni pentru utilizator**

#### **1.1 Referitor la acest manual de utilizare**

Acest manual de utilizare este **parte integrantă** a **unităţii de operare QUAN-TRON-A**.

Instrucțiunile de utilizare conţin indicaţii importante pentru o **folosire sigură**, **corespunzătoare scopului** şi eficientă economic precum şi pentru **mentenanţa** unităţii de operare. Respectarea lor vă ajută să **evitați pericolele**, şi să reduceţi cheltuielile pentru reparații și cele generate de timpii de nefuncționare, precum și să măriți fiabilitatea și durata de viață a mașinii.

Instructiunile de utilizare sunt parte a masinii. Întreaga documentație trebuie păstrată la îndemână, la locul de amplasare a unităţii de operare (de exemplu, în tractor).

Manualul de utilizare nu înlocuieşte **răspunderea dvs.** ca utilizator şi operator al unității de operare QUANTRON-A.

#### **1.2 Indicaţii de prezentare**

#### **1.2.1 Semnificaţia indicaţiilor de avertizare**

În acest manual de utilizare, indicaţiile de avertizare sunt sistematizate corespunzător gravității pericolului și probabilității de apariție a acestuia.

Indicatoarele de pericol nu atrag atentia asupra riscurilor reziduale din constructie ce sunt de evitat în contactul cu unitatea de operare. Indicaţiile de securitate utilizate sunt structurate după cum urmează:

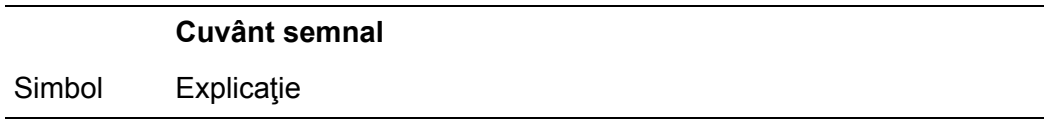

**Exemplu**

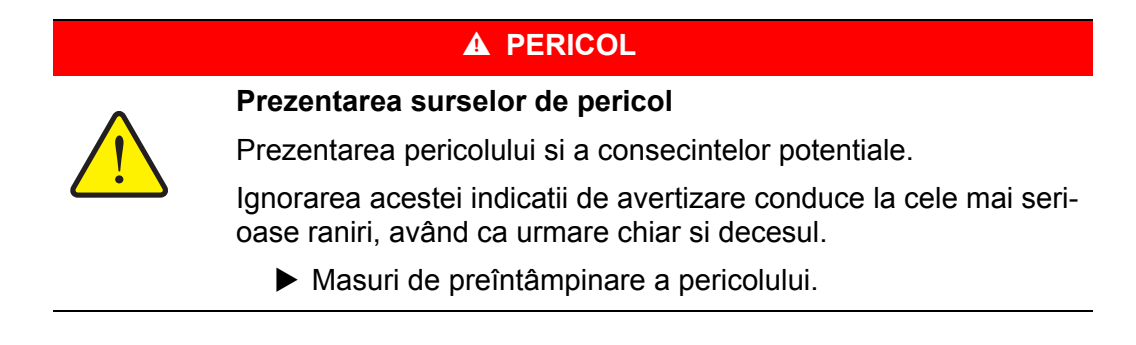

#### **Nivelele de pericol ale indicaţiilor de avertizare**

**Felul şi sursa pericolului**

**Felul şi sursa pericolului**

Nivelul de pericol este caracterizat prin cuvântul semnal. Nivelele de pericol sunt clasificate după cum urmează:

#### **A PERICOL**

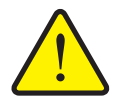

Această notă avertizează asupra unui pericol iminent care amenință sănătatea și viața persoanelor.

Ignorarea acestei indicatii de avertizare conduce la cele mai serioase raniri, având ca urmare chiar si decesul.

▶ În vederea evitării acestui tip de pericol, respectați neapărat măsurile prevăzute.

#### **A AVERTISMENT**

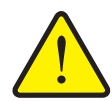

Această notă avertizează asupra unei situaţii cu pericol potenţial pentru sănătatea persoanelor.

Nerespectarea acestei indicatii de avertizare poate conduce la raniri grave.

▶ În vederea evitării acestui tip de pericol, respectați neapărat măsurile prevăzute.

#### $\triangle$  **PRECAUTIE**

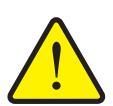

#### **Felul şi sursa pericolului**

Această notă avertizează asupra unei situații potențial periculoase pentru sănătatea persoanelor sau pentru daune materiale şi de mediu.

Ignorarea acestei indicatii de avertizare poate conduce la defectiuni ale produsului sau daune aduse mediului înconjurator.

▶ În vederea evitării acestui tip de pericol, respectați neapărat măsurile prevăzute.

#### *NOTÃ*

Indicaţiile generale conţin sfaturi pentru utilizare şi în special informaţii utile, însă nici o avertizare asupra pericolelor.

#### **1.2.2 Îndrumări şi instrucţiuni**

Etapele de manipulare care trebuie să fie efectuate de personalul de operare sunt prezentate sub formă de listă numerotată.

**1.** Atlnstructiuni de manipulare - Etapa 1

**2.** Instructiuni de manipulare - Etapa 2

Îndrumările care cuprind o singură etapă nu sunt numerotate. Acelaşi lucru este valabil şi în cazul etapelor de manipulare în care ordinea efectuării lor nu este obligatorie.

Acestor îndrumări le este pus un punct în faţă:

• Instrucțiune de manipulare

#### **1.2.3 Enumerări**

Enumerările fără o ordine obligatorie vor fi prezentate ca liste de marcatori (nivelul 1) și alineate marcate cu liniute (nivelul 2):

- Caracteristica A
	- Punctul A
	- Punctul B
- Caracteristica B

#### **1.2.4 Ierarhia meniului, taste şi navigare**

**Meniurile** sunt introducerile care sunt listate în fereastra **meniului principal**.

În meniuri sunt **listate submeniuri respectiv introduceri de meniu** în care dumneavoastră realizați reglaje (liste de selecție, introduceri de text sau cifre, pornire functii).

Diferitele meniuri şi taste ale unităţii de operare sunt reprezentate **îngroşat (bold)**:

Apelaţi submeniul marcat prin apăsarea **tastei Enter**.

Ierarhia şi calea către introducerea meniului dorit sunt marcate cu o **>** (săgeată) între meniu, introducere meniu respectiv introduceri meniu:

- **Sistem / Test > Test/Diagnoză > Tensiune** înseamnă că aţi ajuns la introducerea în meniu **tensiune** prin meniul **Sistem / Test** şi introducerea în meniul **Test/Diagnose**.
	- Săgeata **>** corespunde confirmării **tastei Enter**.

### **2 Structură şi funcţionare**

### **2.1 Privire de ansamblu asupra vehiculelor pentru supraîncărcare suportate**

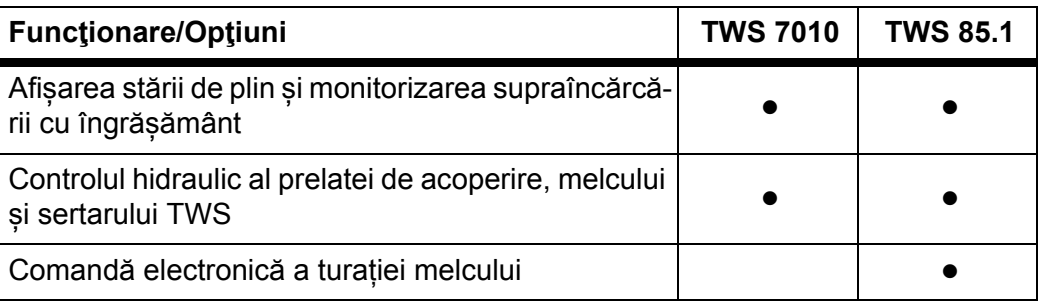

În următoarele capitole se diferențiază între 2 tipuri de mașini:

- **TWS-M**: Transmisie prin arbore cardanic pentru distribuitorul de îngrășăminte montat în spate
- **TWS-H**: Acţionarea hidraulică a distribuitorului de îngrăşământ montat în spate

### **2.2 Structură unitate de operare – Privire de ansamblu**

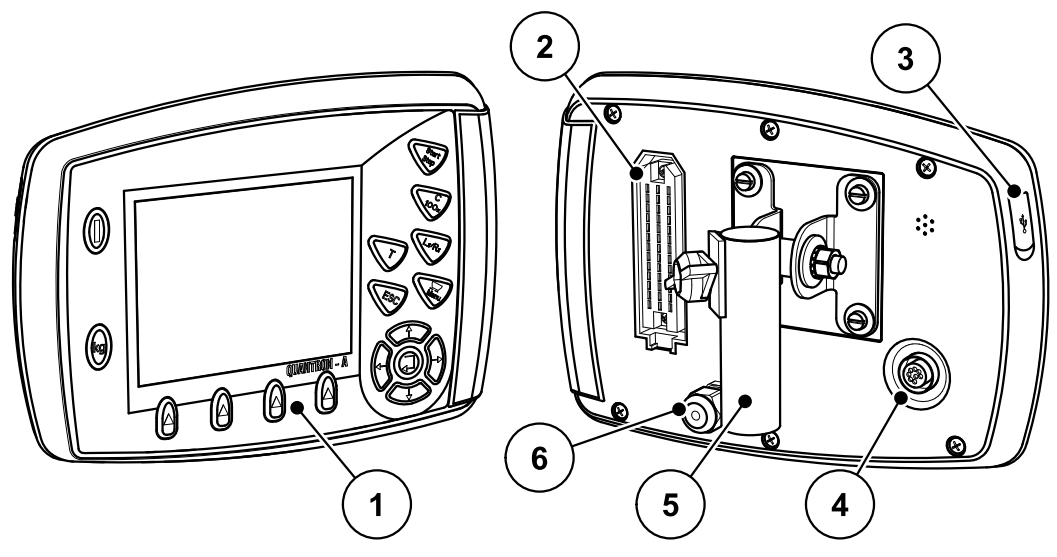

**Imagine 2.1:** Unitate de operare QUANTRON-A

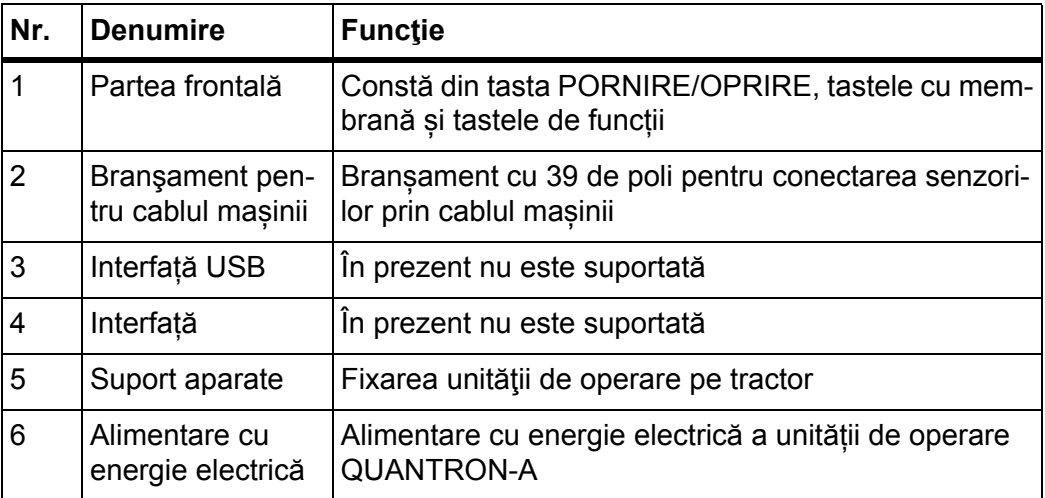

### **2.3 Elemente de operare**

 $\overline{3}$  $\overline{\mathbf{2}}$ 4 1  $\overline{\mathbf{5}}$  $\left( 0\right)$  $\bf{6}$  $\overline{7}$  $\mathsf{k}\mathsf{g}$ **QUANTRON-A**  $\bf{8}$  $\left(\rule{0pt}{10pt}\right.$  $\left(\rule{0pt}{10pt}\right.$  $\left( \begin{matrix} \bullet \\ \bullet \end{matrix} \right)$  $\blacktriangle$  $11$  $\overline{9}$  $10$ 

Operarea QUANTRON-A se face prin intermediul a **17 taste cu membrană**.

**Imagine 2.2:** Câmpul de operare de pe partea frontală a aparatului

### *NOTÃ*

Instrucţiunile de operare descriu funcţiile unităţii de operare QUANTRON-A **începând cu versiunea de software 3.00.00**.

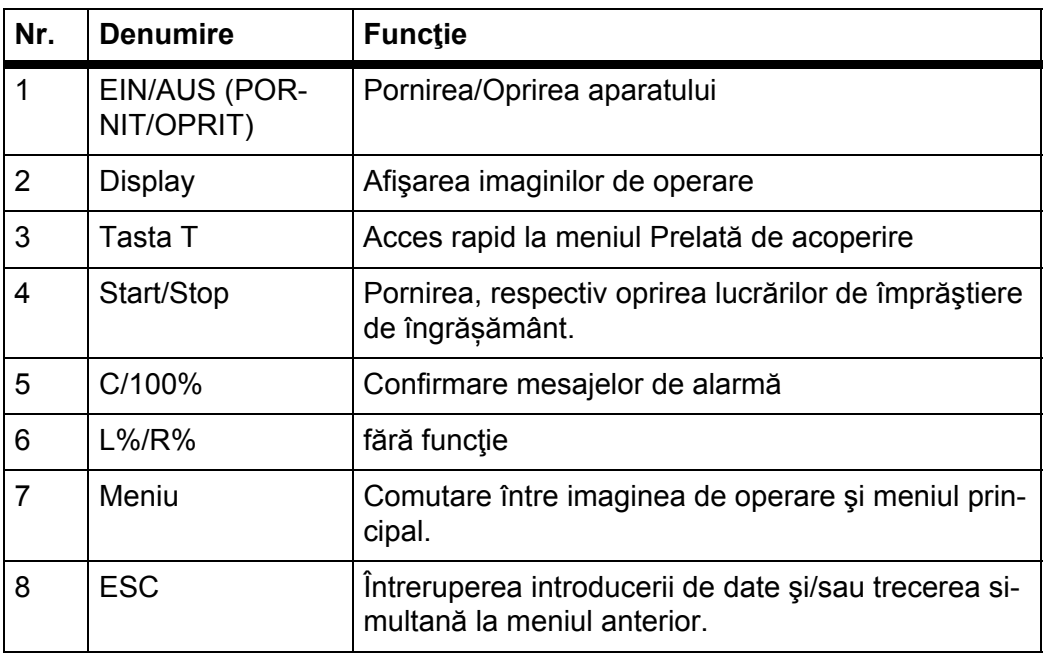

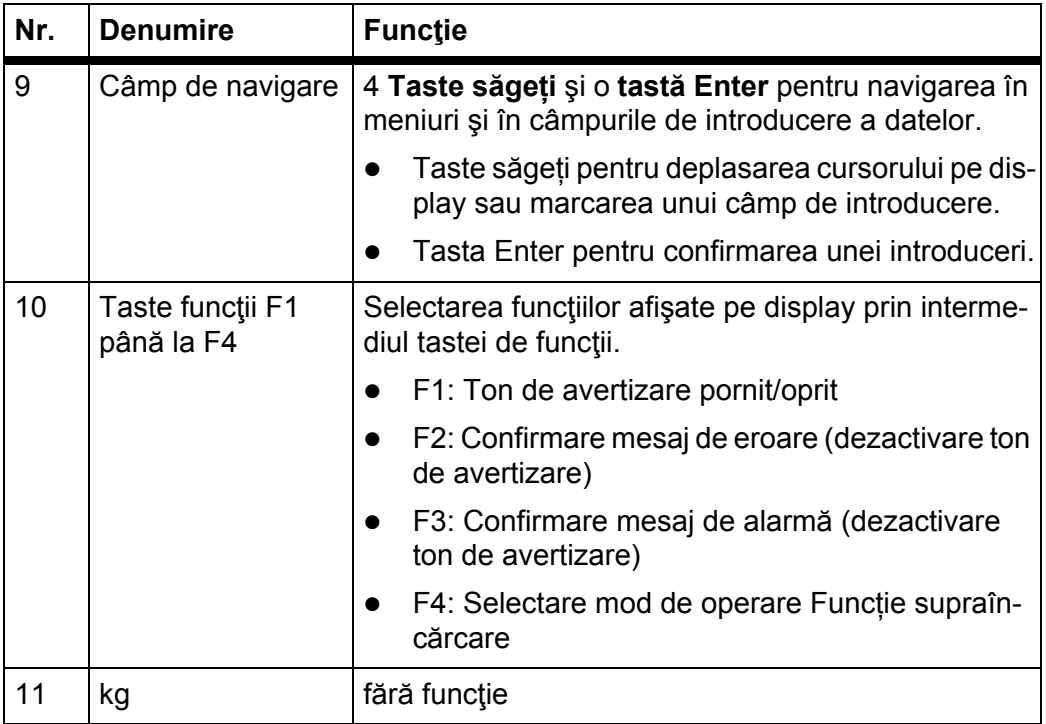

### **2.4 Display**

Display-ul afişează informaţii actuale despre starea, posibilităţile de selectare şi de introducere de date ale unităţii de operare.

Informaţiile esenţiale referitoare la utilizarea distribuitorului de îngrăşăminte vor apărea în **imaginea de operare**.

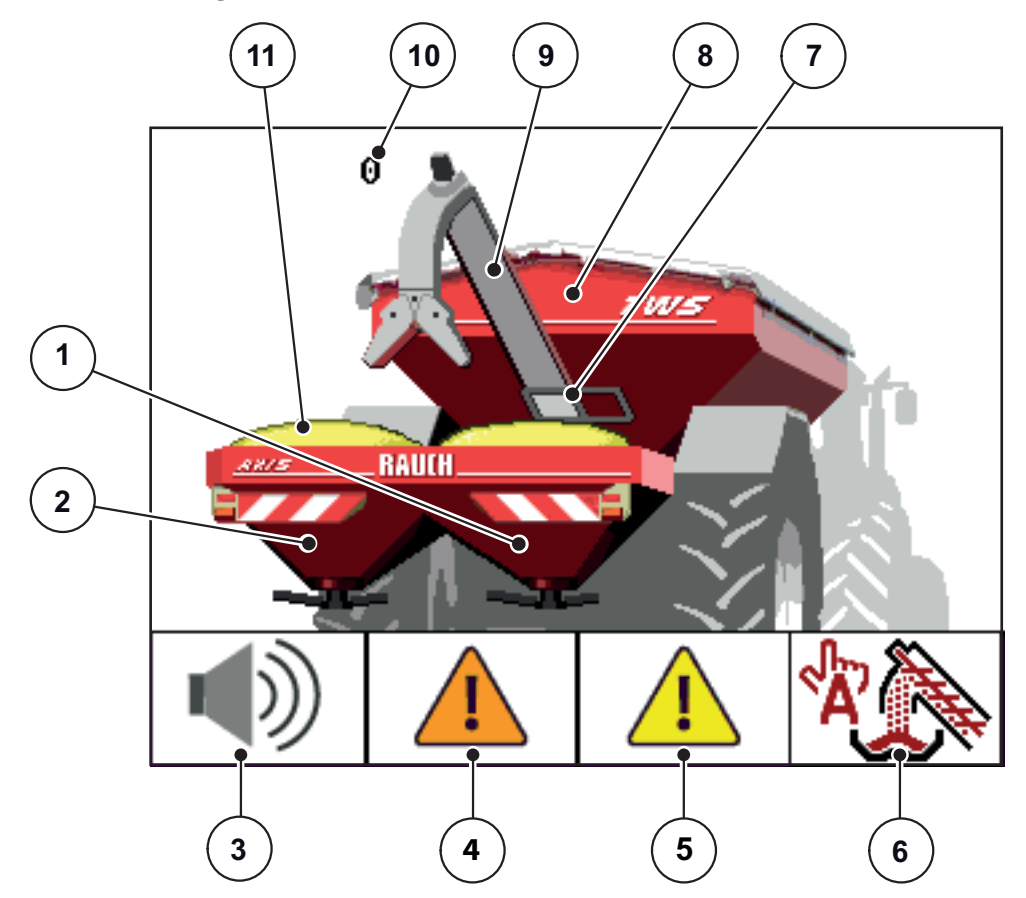

**Imagine 2.3:** Imaginea de operare a unității de operare QUANTRON-A

- [1] Afișare stare de plin distribuitor îngrășământ dreapta
- [2] Afișare stare de plin distribuitor îngrășământ stânga
- [3] Ton de avertizare pornit/oprit (tasta de funcție F1)
- [4] Confirmare mesaj de eroare (tasta de funcție F2)
- [5] Confirmare mesaj de alarmă (tasta de funcție F3)
- [6] Selectare mod de operare pentru transportul îngrășământului (tasta de funcție F4)
- [7] Afișare sertar TWS
- [8] Afişare stare de plin TWS
- [9] Afişare transport îngrășământ cu ajutorul melcului
- [10] Afișare turație melc
- [11] Afișare preaplin

#### **2.5 Senzori**

*NOTÃ*

Respectați instrucţiunile de utilizare pentru vehiculul de supraîncărcare TWS.

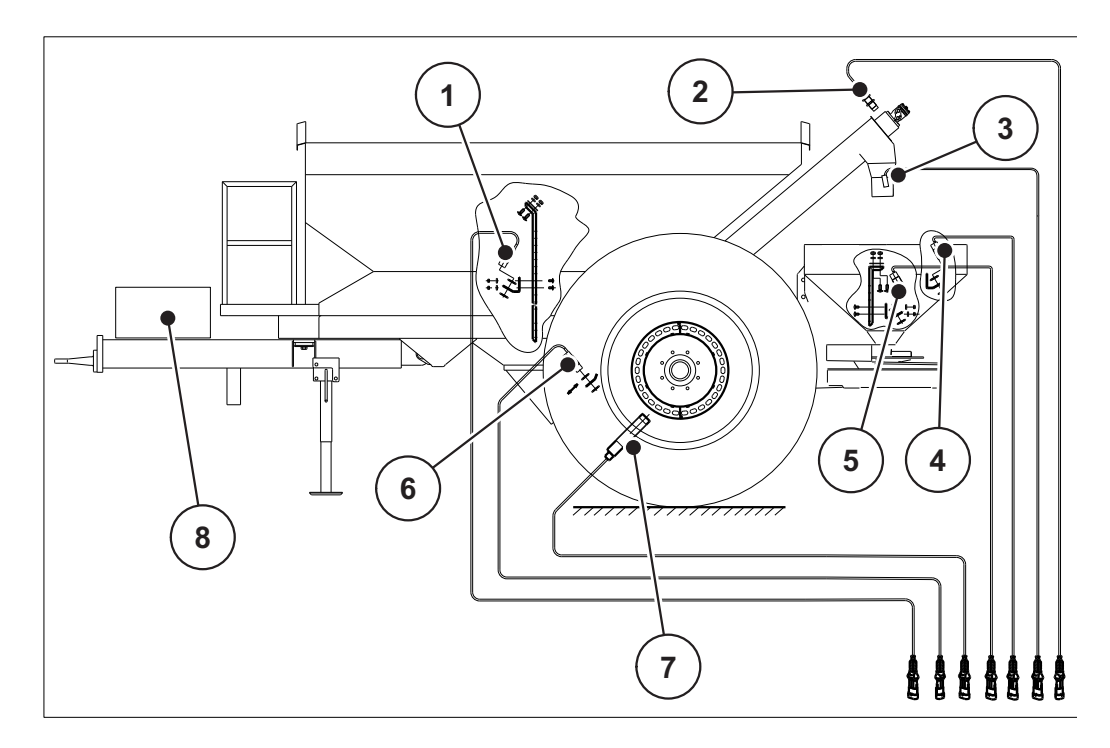

**Imagine 2.4:** Senzori la vehiculul pentru supraîncărcare TWS

- [1] Indicator de golire recipient TWS (LTWS)
- [2] Senzor transport îngrăşământ (SSE)
- [3] Senzor stare de plin distribuitor de îngrășăminte plin (VST)
- [4] Indicator de golire recipient al distribuitorului de îngrășământ dreapta (LRST)
- [5] Indicator de golire recipient distribuitor îngrășământ stânga (LLST)
- [6] Senzor poziţie sertar TWS (SSI)
- [7] Senzor pentru viteza de deplasare (KMH)
- [8] Bloc hidraulic

### **3 Montare şi instalare**

### **3.1 Cerinţe pentru tractor**

Înainte de montarea unităţii de operare verificaţi dacă tractorul dvs. îndeplineşte următoarele cerinţe:

 Tensiunea de alimentare **între 11 V și 15 V** trebuie să fie asigurată **întotdeauna**, chiar şi atunci când sunt conectaţi mai mulţi consumatori concomitent (de ex. instalaţie de climatizare, lumină).

### **3.2 Racorduri, prize**

#### **3.2.1 Alimentarea cu curent**

Prin intermediul prizei de alimentare cu 3 pini (DIN 9680/ISO 12369), unitatea de operare este alimentată cu curent electric de la tractor.

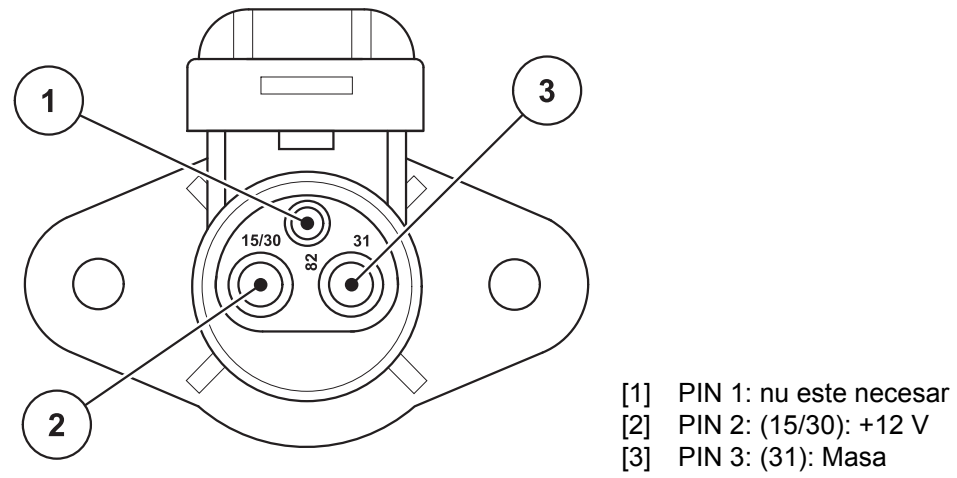

**Imagine 3.1:** Alocarea pinilor dozei de curent

### **3.3 Racordarea unităţii de operare**

### *NOTÃ*

#### **Atenţie la numărul maşinii**

Conectaţi unitatea de operare doar la vehiculul pentru supraîncărcare corespunzător.

#### **3.3.1 Schema de conectare**

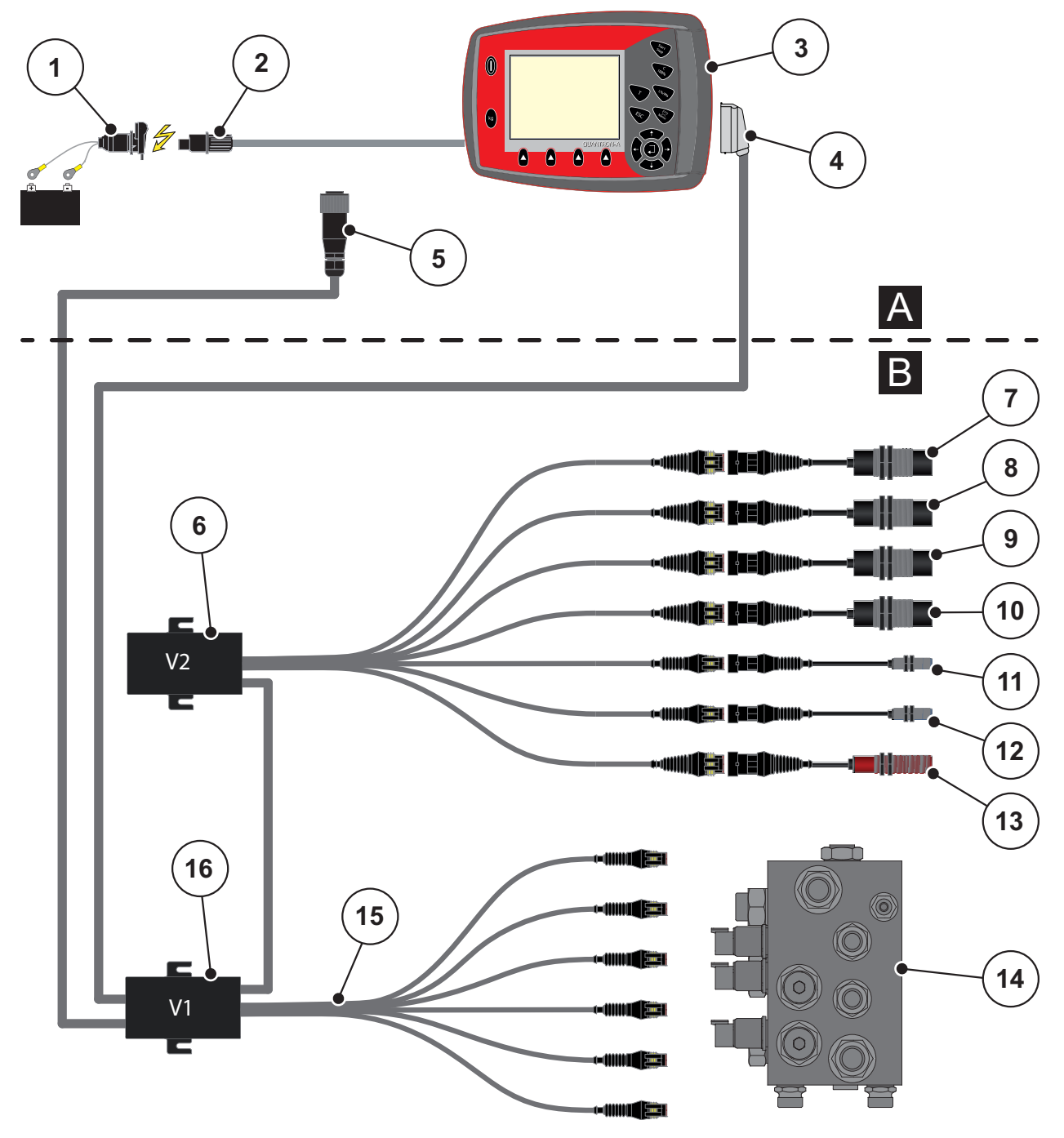

**Imagine 3.2:** Schema de conectare

- [1] Baterie
- [2] Alimentare cu energie electrică
- [3] Unitate de operare QUANTRON-A
- [4] Fişă a maşinii
- [5] Semnal viteză de deplasare către unitatea de operare a distribuitorului
- [6] Casetă de distribuție 2, senzori
- [7] Indicator de golire recipient TWS (LTWS)
- [8] Senzor stare plin recipient al distribuitorului de îngrășământ (VST)
- [9] Indicator de golire recipient al distribuitorului de îngrășământ dreapta (LRST)
- [10] Indicator de golire recipient al distribuitorului de îngrășământ stânga (LLST)
- [11] Senzor transport îngrăşământ (SSE)
- [12] Senzor poziție sertar TWS (SSI)
- [13] Senzor pentru viteza de deplasare (KMH)
- [14] Bloc hidraulic
- [15] Arbore cablu supapă TWS
- [16] Casetă de distribuție 1, supape
- **[A] Cabina tractorului**
- **[B] TWS**

#### **3.3.2 Procedură**

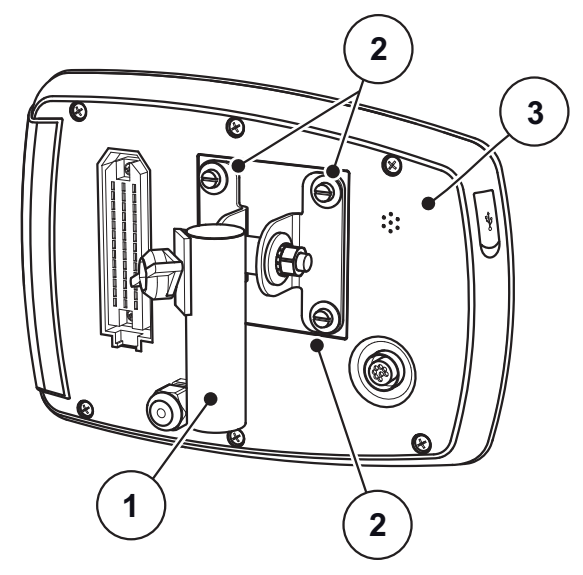

**Imagine 3.3:** Suport aparate

- [1] Suport aparate
- [2] Șuruburi
- [3] Unitate de operare QUANTRON-A

Executaţi paşii de lucru în următoarea ordine.

- **1.** Fixați suportul pentru aparate [1] cu cele patru șuruburi atașate [2] pe unitatea de operare [3].
- **2.** Alegeţi un loc adecvat în cabina tractorului (în **câmpul vizual al conducătorului tractorului**) în care să fixați unitatea de operare.
- **3.** Fixaţi unitatea de operarea cu suportul aparatului în cabina tractorului.

### *NOTÃ*

Găsiţi o privire de ansamblu asupra conexiunilor unităţii de operare QUAN-TRON-A în capitolul 3.3.1: Schema de conectare, pagina 12.

- **4.** Conectați alimentarea cu energie electrică a circuitului electronic al distribuitorului.
- **5.** Conectați cablul de viteză al circuitului electronic al distribuitorului la cablul cu priză de semnal cu 7 poli.
- **6.** Conectaţi cablul maşinii la QUANTRON-A unitatea de operare.
- **7.** Conectați alimentarea cu energie electrică QUANTRON-A a unității de operare.
- **Unitatea de operare QUANTRON-A este funcţională.**

### **4 Operare QUANTRON-A**

#### $\triangle$  **PRECAUTIE**

### **Pericol de rănire din cauza scurgerilor de îngrăşământ**

În caz de defecţiune, sertarul de dozare se poate deschide accidental în timpul deplasării către punctul de împrăștiere și/sau melcul poate porni. Scurgerile de îngrăşământ pot cauza pericol de alunecare şi rănire a persoanelor.

- **Înaintea deplasării către punctul de împrăştiere** se deconectează obligatoriu unitatea electronică de operare QUANTRON-A.
- ▶ Separația unitatea de operare QUANTRON-A de la rețeaua de bord.
- Deconectați alimentarea hidraulică a vehiculului de supraîncărcare TWS.

#### **4.1 Conectare unitate de operare**

#### **Condiţii prealabile**

 Unitatea de operare este conectată corect la tractor (a se vedea capitolul3.3: Racordarea unității de operare, pagina 12).

### *NOTÃ*

Respectați indicațiile de funcționare ale vehiculului de supraîncărcare TWS și ale distribuitorului de îngrășământ integrat.

Tensiunea de alimentare este între **11 V și 15 V**.

#### *NOTÃ*

Instrucţiunile de operare descriu funcţiile unităţii de operare QUANTRON-A **începând cu versiunea de software 3.00.00**.

#### **Pornire**

- Acționați tasta **EIN/AUS (PORNIT/OPRIT)**.
	- $\triangleright$  Unitatea de operare QUANTRON-A este acum funcțională.
	- $\triangleright$  Display-ul afisează imaginea de operare.

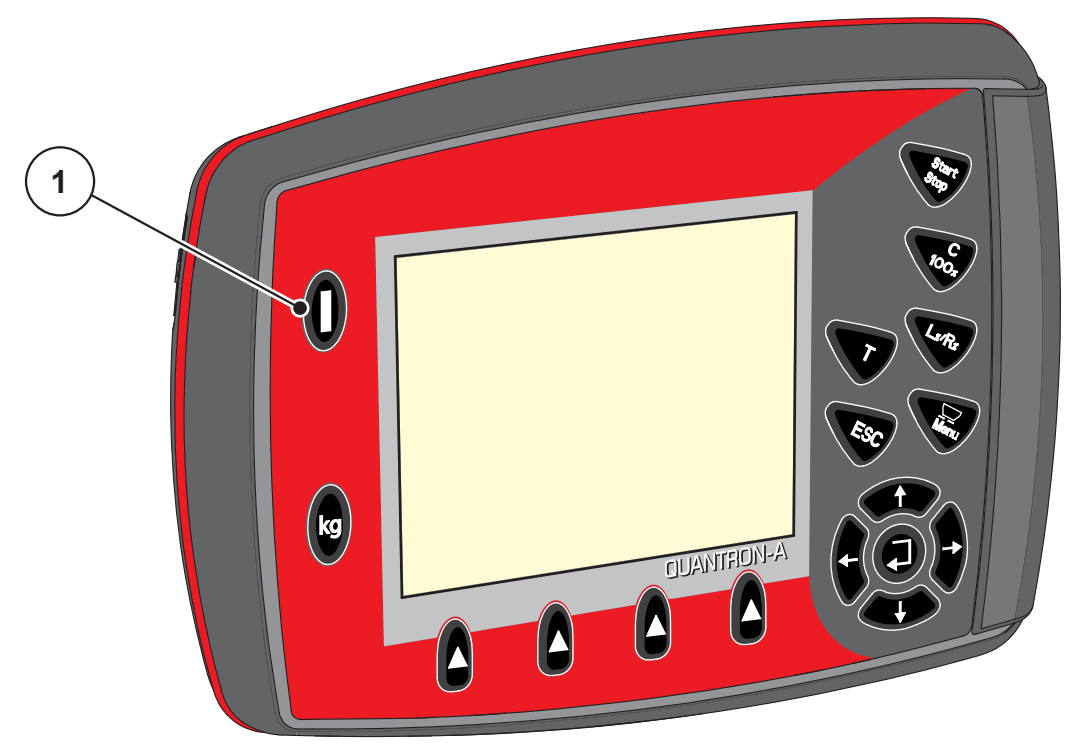

**Imagine 4.1:** Start QUANTRON-A

- [1] Tasta EIN/AUS (PORNIT/OPRIT)
- Selectați modul funcției de supraîncărcare.

#### *NOTÃ*

La pornire, modul de operare **Semiautomat** sau **Manual** este activ pentru comanda funcției de supraîncărcare.

- Dacă doriți să comutați din modul de operare **Manual** în **Automat** sau **Semiautomat**, deschideți meniul **Setări mașină**.
	- Vezi Dezactivare mod de operare Manual la pagina 24.
- Dacă doriți să comutați din modul de operare **Semiautomat** în modul **Automat**, apăsați tasta F4.
	- Vezi *Imaginea de operare a unității de operare QUANTRON-A la* pagina 9.

### **4.2 Navigare în cadrul meniurilor**

#### *NOTÃ*

Puteți găsi indicații importante pentru reprezentarea și navigarea între meniuri în capitolul 1.2.4: Ierarhia meniului, taste şi navigare, pagina 3.

#### **Apelare meniu principal**

- Apăsaţi **Tasta meniu**. Vezi 2.3: Elemente de operare, pagina 7.
	- $\triangleright$  Pe display apare meniul principal.
	- $\triangleright$  Bara neagră arată primul submeniu.

#### *NOTÃ*

Nu toţi parametrii sunt reprezentaţi concomitent într-o fereastră a meniului. Puteţi să treceţi cu **tastele săgeată** la fereastra alăturată.

#### **Apelare submeniu:**

- **1.** Bara se deplasează în sus şi în jos cu **Tastele săgeţi**.
- **2.** Marcaţi submeniul dorit pe display cu bara.
- **3.** Apelaţi submeniul marcat prin apăsarea **Tastei Enter**.

Apar ferestre care vă solicită diverse acţiuni.

- Introducere text
- Introducere valori
- Setări pentru alte submeniuri

#### **Părăsire meniu**

Confirmaţi reglajele prin apăsarea **Tastei Enter**.

Vă întoarceţi la **Meniul anterior**.

sau

- apăsaţi tasta ESC.
	- $\triangleright$  Reglajele anterioare se păstrează.
	- Vă întoarceţi la **Meniul anterior**.
- Apăsaţi **Tasta meniu**.
	- Vă întoarceţi la **Imaginea de operare**.
	- La o nouă apăsare a **Tastei meniu** meniul pe care l-aţi părăsit este afişat din nou

#### **4.3 Descrierea funcției QUANTRON-A: Afișare stare**

Unitatea de operare QUANTRON-A vă informează despre stările de plin actuale și stările senzorilor TWS și vehiculului pentru supraîncărcare integrat.

#### **4.3.1 Afișare stare TWS transport îngrăşământ**

#### **Rulare prealabilă/Rulare ulterioară melc**

Melcul rulează înainte de deschiderea și după închiderea sertarului TWS, pentru o perioadă programată. Astfel, se evită blocajele deschiderii sertarului sau instalației de transport al îngrășământului. Display-ul afișează această stare cu un melc gol, care este animat ulterior.

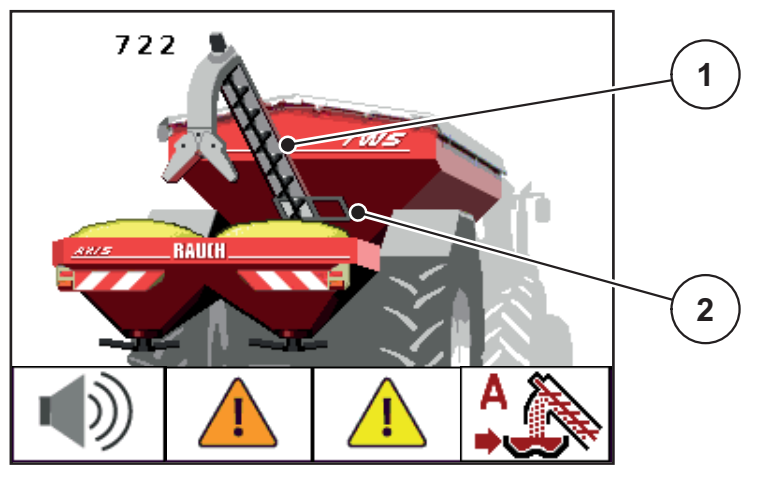

**Imagine 4.2:** Afişaj Rulare prealabilă/Rulare ulterioară melc

- [1] Rulare prealabilă/Rulare ulterioară melc în instalația de transport îngrășământ
- [2] Sertar TWS închis

#### **Transportul îngrăşământului**

De îndată ce se deschide sertarul TWS, îngrășământul curge prin conducta de transport către distribuitorul de îngrășământ.

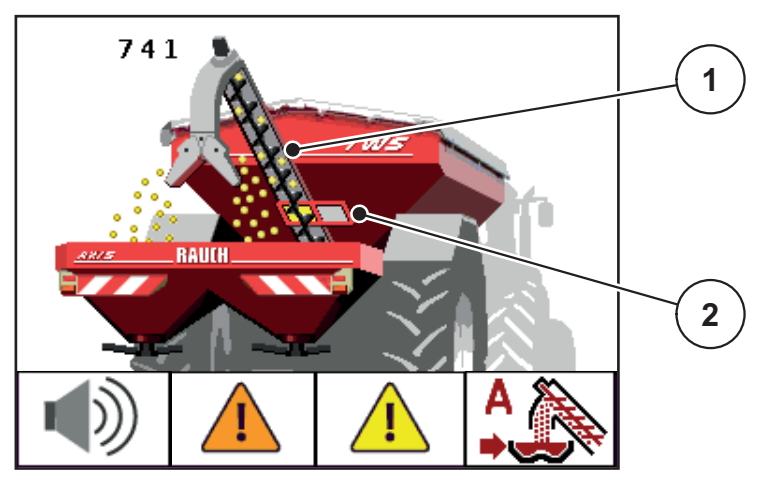

**Imagine 4.3: Afișare Transportul îngrăşământului**

- [1] Supraîncărcare a îngrășământului prin melc
- [2] Sertar TWS deschis

#### **4.3.2 Mesaje de alarmă**

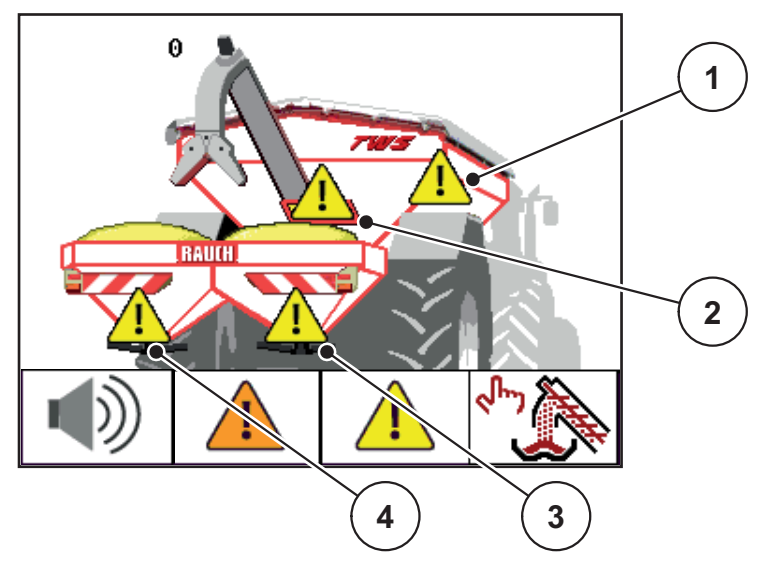

Mesajele de alarmă informează asupra unei schimbări de stare a stării de plin. Un triunghi de avertizare galben apare pe poziția alarmei.

**Imagine 4.4:** Afișare Mesaj de golire

| Nr.            | ∣Senzor                                                      | <b>Semnificatie</b>                                                          |
|----------------|--------------------------------------------------------------|------------------------------------------------------------------------------|
| 1              | Senzor stare de plin<br>TWS                                  | Recipientul TWS este gol.                                                    |
| $\overline{2}$ | Senzor poziție sertar<br>TWS                                 | Sertarul TWS nu s-a deschis după rularea preala-<br>bilă a melcului.         |
| 3              | Avertizor de golire dis-<br>tribuitor îngrășământ<br>dreapta | Partea dreaptă a recipientului distribuitorului în-<br>grășământ este goală. |
| 4              | Avertizor de golire dis-<br>tribuitor îngrășământ<br>stânga  | Partea stângă a recipientului distribuitorului îngră-<br>sământ este goală.  |

#### **Confirmare mesaj**

- **1.** Apăsați tasta de funcții **F3** (triunghi galben) pentru cel puțin 3 secunde. Vezi 2.3: Elemente de operare, pagina 7.
- **Mesajul continuă să apară pe display.**
- **Tonul de avertizare se oprește.**

### *NOTÃ*

Imediat ce apare un nou mesaj de alarmă, unitatea de operare emite din nou semnale sonore.

Pentru închiderea completă a tonurilor de avertizare, vezi 4.11.2: Oprire tonuri de avertizare, pagina 45.

### **4.3.3 Alarmă preaplin (mod de operare manual)**

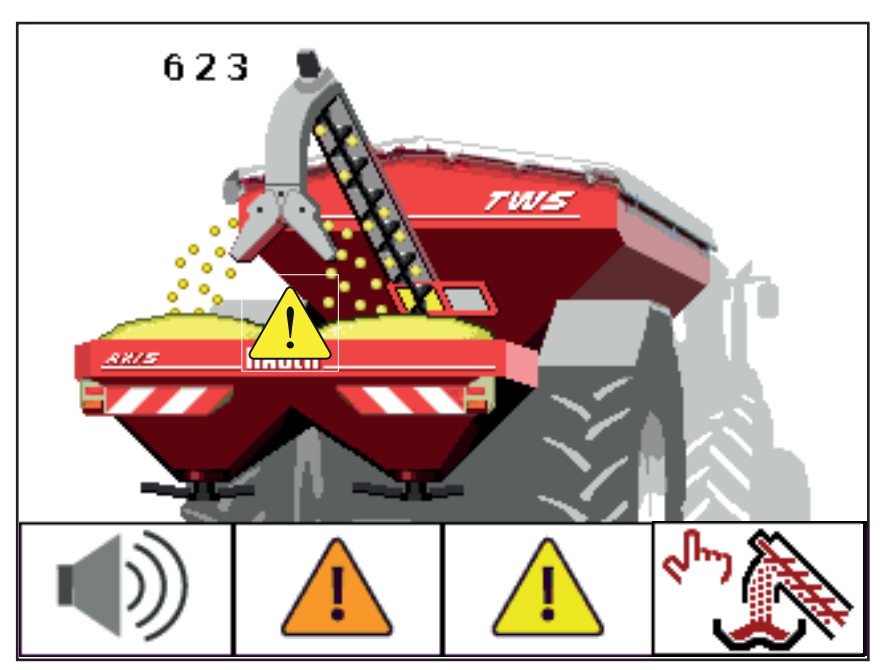

**Imagine 4.5:** Alarmă preaplin

### **În modul de operare manual:**

- **1.** Apăsaţi tasta **Start/Stop**.
	- $\triangleright$  Sertarul TWS se închide.
	- $\triangleright$  Melcul continuă să ruleze.
- **Triunghiul galben dispare, iar tonul de avertizare se oprește.**

#### **4.3.4 Recipientul TWS este gol**

Senzorul de plin pentru recipientul TWS nu se află la fundul recipientului.

În momentul avertizării de golire, în recipientul TWS se mai găsește cel mult suficient îngrășământ pentru o supraîncărcare.

În ciuda mesajului de alarmă, unitatea de operare încearcă QUANTRON-A să încarce restul de îngrășământ.

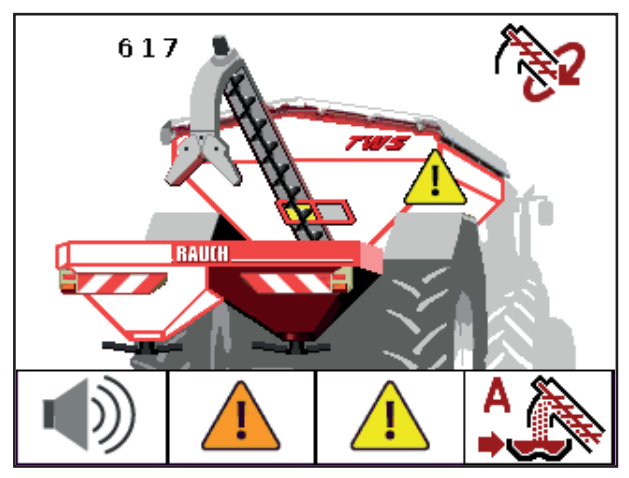

**Imagine 4.6:** Golirea cantității rămase din recipientul TWS

- Dacă unitatea de operare QUANTRON-A primește, în 120 s, un mesaj de plin pentru distribuitorul de îngrășământ, supraîncărcarea se oprește.
	- La următorul mesaj de alarmă al senzorului de plin (LLST resp. LRST), supraîncărcarea începe de la început (în funcție de modul de operare).
- Dacă unitatea de operare QUANTRON-A nu primește, în 120 s, un mesaj de plin pentru distribuitorul de îngrășământ, sertarul TWS se închide.
	- Containerul este gol.
	- Melcul mai rulează 30 s.
	- Modul de operare Semiautomat este activ.

#### *NOTÃ*

În funcție de turația setată a melcului, îngrășământul se poate găsi încă în recipientul TWS pentru 120 s.

 Apăsați tasta **Start/Stop** în modul de operare **Semiautomat** și executați golirea completă.

#### **4.3.5 Sertar TWS**

#### $\triangle$  **PRECAUTIE**

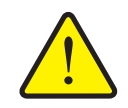

**Daune materiale cauzate de blocarea instalației de transport**

În cazul în care sertarul TWS este deschis și nu are loc transportul îngrășământului, acesta este posibil să se fi întărit în zona inferioară a instalației, din cauza vibrațiilor din timpul deplasării sau fiindcă a stat prea mult în mașină.

Îngrășământul poate bloca și deteriora instalația de transport.

- Nu deschideți **niciodată** sertarul fără ca melcul să ruleze.
- Nu închideți **niciodată** sertarul înainte de oprirea melcului.
- Verificați periodic starea supapei sertarului TWS.

Sertarul TWS se deschide dacă melcul a atins turația minimă de 30 U/min. Astfel se evită ca melcul să continue să ruleze cu încărcătura de îngrășământ. Dacă această turație minimă nu a fost atinsă în 8 s, apare un mesaj de alarmă.

### **4.4 Modul de operare al transportului îngrăşământului**

*NOTÃ*

Funcția de supraîncărcare cu diversele moduri de operare este descrisă în capitolul 5: Supraîncărcarea cu unitatea de operare QUANTRON-A, pagina 47.

Respectați, de asemenea, instrucțiunile de utilizare ale vehiculului de supraîncărcare TWS.

Puteți controla supraîncărcarea îngrășământului în distribuitorul de îngrășământ în trei moduri diferite.

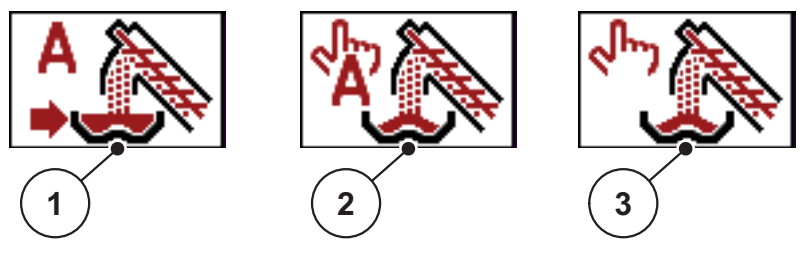

**Imagine 4.7:** Simboluri moduri de operare (tasta de funcție F4 în imaginea de operare)

- [1] Automat
- [2] Semiautomat
- [3] Manual
- Vă recomandăm să lucrați întotdeauna în modul de operare **Automat**. Unitatea de operare controlează **complet automat** supapele pentru transportul de îngrășământ, pe baza informațiilor primite de la senzori.
- În modul de operare **Semiautomat** puteți stabili când începe supraîncărcarea. Procesul și oprirea supraîncărcării au loc automat.
- În modul de operare **Manual** este pornită și oprită supraîncărcarea, prin apăsarea tastei **Start/Stop**. Stările senzorilor vă semnalează pașii necesari.

### *NOTÃ*

La pornirea unității de operare, controlul funcției de supraîncărcare se află în modul de operare **Semiautomat** sau **Manual**.

- Dacă doriți să comutați din modul de operare **Manual** în **Automat** sau **Semiautomat**, deschideți meniul **Setări mașină**.
	- Vezi Dezactivare mod de operare Manual la pagina 24.
- Dacă doriți să comutați din modul de operare **Semiautomat** în modul **Automat**, apăsați tasta **F4**.
	- Vezi *Imaginea de operare a unității de operare QUANTRON-A la* pagina 9.

#### **4.4.1 Automat**

### *NOTÃ*

La pornirea unității de operare, controlul funcției de supraîncărcare se află în modul de operare **Semiautomat** sau **Manual**.

Respectați simbolurile tastei de funcție F4. A se vedea şi Fig. 4.7.

#### **Dezactivare mod de operare Manual**

- **1.** Apelați meniul **Setări** Selectați **setările**.
- **2.** Apăsaţi tasta Enter.
	- $\triangleright$  Bifa este ascunsă.

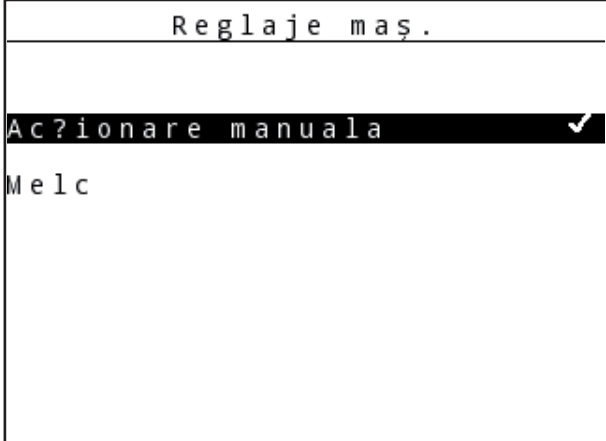

**Imagine 4.8:** Meniul Setări maşină

**Modul de operare Manual este dezactivat.**

#### **Selectați modul de operare Automat**

**1.** Comutați în imaginea de operare.

A se vedea şi 4.2: Navigare în cadrul meniurilor, pagina 17.

- **2.** Apăsaţi tasta de funcţie **F4**.
	- $\triangleright$  Un mesaj de avertizare apare înainte de comutarea în modul de operare **Automat**.

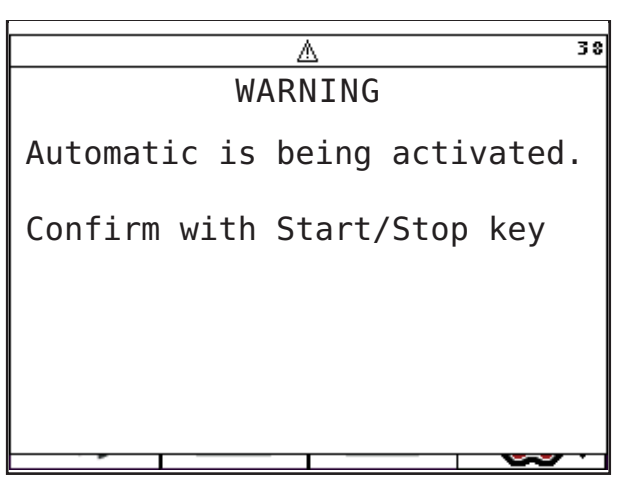

**Imagine 4.9:** Mesaj de avertizare mod de operare Automat (în engleză)

#### A AVERTISMENT

**Pericol de strivire şi forfecare de către piese acționate automat.** 

Sertarul TWS și melcul se deplasează fără avertisment și pot răni persoanele.

- ▶ Îndepărtați toate persoanele din zona de pericol.
- **3.** Apăsaţi tasta **Start/Stop**.
	- $\triangleright$  Mesajul de avertizare este confirmat.
- **Modul de operare Automat este activ.**

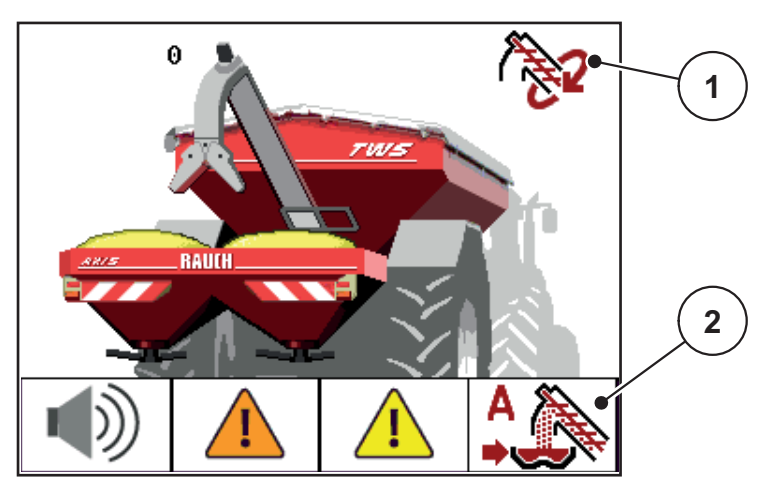

**Imagine 4.10:** Imagine de operare în Automat

- [1] Simbol mod de operare activ
- [2] Simbol mod de operare Automat
- Alternativă: Apăsați tasta **ESC**.
	- Modul de operare **Semiautomat** este activ.
- A se vedea şi 5.1: Supraîncărcare cu mod de operare Automat, pagina 47.

#### **4.4.2 Semiautomat**

#### **Selectați modul de operare Semiautomat**

- **1.** Comutați în imaginea de operare.
	- A se vedea şi 4.2: Navigare în cadrul meniurilor, pagina 17.
- **2.** Apăsați de mai multe ori tasta de funcție **F4**, până când display-ul afișează simbolul Semiautomat.

Vezi Fig. 4.7.Simboluri moduri de operare (tasta de funcție F4 în imaginea de operare)

**Modul de operare Semiautomat este activ.**

Dacă o parte a recipientului distribuitorului de îngrășământ este goală, se emite un semnal acustic. Veți decide asupra momentului supraîncărcării, de exemplu în pre-utilizare.

- Apăsaţi tasta **Start/Stop**.
	- $\triangleright$  Supraîncărcarea pornește.

Supraîncărcarea se realizează în aceeaşi succesiune ca pentru modul de operare Automat

- Supraîncărcarea se oprește automat dacă pe display apare mesajul de plin.
- A se vedea şi 5.2: Supraîncărcare cu mod de operare Semiautomat, pagina 49.

#### **4.4.3 Manual**

#### $\triangle$  **PRECAUTIE**

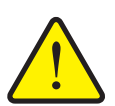

#### **Pericol de alunecare și poluare a mediului din cauza scurgerilor de îngrăşământ**

Activați modul de operare **Manual** numai în cazuri excepționale. Dacă supraîncărcarea este activă, distribuitorul de îngrășământ poate să se umple în exces și o cantitate de îngrășământ poate ieși brusc din recipient. Persoanele se pot răni, prin alunecare. Poluant pentru mediu.

- Verificați continuu supraîncărcarea în timpul lucrărilor de dispersare.
- ▶ Folositi doar pentru un timp scurt modul de operare manual, pentru cazuri excepționale.
- Preferați modul de operare **Automat** sau **Semiautomat**.

#### **Selectați modul de operare Manual**

**1.** Deschideți meniul **Meniu principal > Setări** Selectați **setările**.

A se vedea şi 4.2: Navigare în cadrul meniurilor, pagina 17.

- Intrarea în meniul **Operare manuală** este marcată.
- **2.** Apăsaţi tasta Enter.
	- $\triangleright$  Display-ul afișează o bifă.
	- $\triangleright$  Apare un mesaj de avertizare.

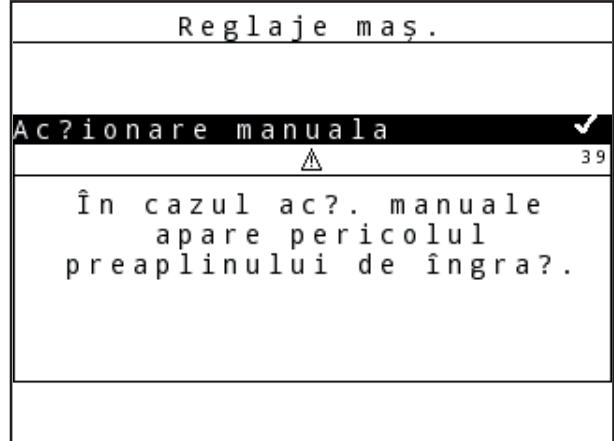

**Imagine 4.11:** Introducere în meniu

- **3.** Apăsaţi tasta C/100%.
	- $\triangleright$  Mesajul de avertizare este confirmat.
- **4.** Apăsați tasta **ESC**.
	- $\triangleright$  Display-ul afișează imaginea de operare.

Dacă o parte a recipientului distribuitorului de îngrășământ este goală, se emite un semnal acustic. Veți decide asupra momentului supraîncărcării și veți opri manual procesul.

- **1.** Apăsaţi tasta **Start/Stop**.
- **Supraîncărcarea pornește.**

Supraîncărcarea se realizează în aceeaşi succesiune ca pentru modul de operare **Automat**

- **2.** Apăsaţi tasta **Start/Stop**.
- **Supraîncărcarea se oprește.**
- A se vedea şi 5.3: Supraîncărcare cu mod de operare Manual, pagina 51.

#### **4.5 Reglare turaţie melc de transport (numai TWS 85.1)**

Turaţia melcului de transport este prereglată **din fabrică**. De regula, nu mai este necesară nicio altă reglare suplimentară. În cazul în care puterea hidraulică a tractorului dumneavoastră este prea scăzută puteți regla turația.

### **A AVERTISMENT**

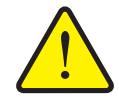

Există pericol de vătămare atunci când melcul de transport este în functiune.

▶ Îndepărtați persoanele din zona de pericol.

**Pericol de rănire de către piesele mobile**

- **1.** Accesați
- **1.** Meniu **Reglaje maşină > Melc**.

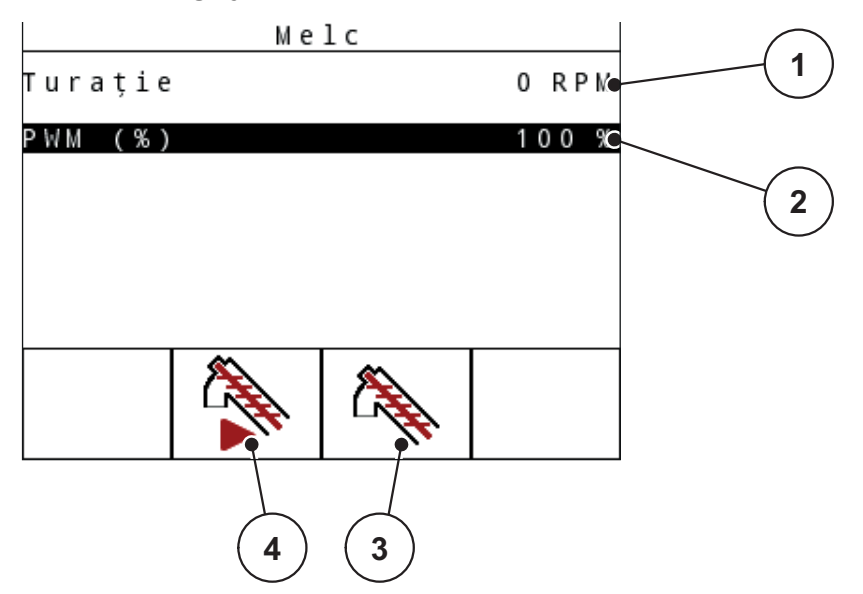

**Imagine 4.12:** Reglarea instalației hidraulice

- [1] Turaţia melcului de transport în rot/min
- [2] Puterea melcului de transport în %
- [3] Tasta de funcție F2: Operare de durată
- [4] Tasta de funcție F3: Operare înclinată
- **2.** Porniți sistemul hidraulic al tractorului la capacitate maximă.
- **3.** Porniți melcul de transport cu tasta de funcție F2 [4].
- **4.** Turaţia dorită se reglează prin intermediul valorii PWM.
- **5.** Încetiniți sistemul hidraulic al tractorului, până când turația melcului de transport depășește valoarea minimă.
- **6.** Creșteți ușor debitul volumetric la tractor.
	- $\triangleright$  Blocul de comandă funcționează în stare de saturație (toate componentele hidraulice sunt în funcțiune).
- **7.** Opriți melcul de transport cu tasta de funcție F2 [4].

#### *NOTÃ*

Dacă turaţia melcului este prea scăzută comparativ cu cantitatea setată de împrăştiere setată a distribuitorului de îngrăşământ, nu se generează niciun mesaj de plin al recipientului distribuitorului de îngrăşământ. Aceasta poate conduce la erori de împrăştiere sau la subfertilizarea suprafeţelor împrăştiate deoarece este posibilă împrăştierea în gol.

● Ridicați turația melcului de transport.

### **4.6 Meniu principal**

```
Meniu prim
Reglaje maș.
Capac
Sistem / test
Info
```
**Imagine 4.13:** Meniu principal QUANTRON-A (TWS-H)

Meniul principal va afişa submeniurile posibile.

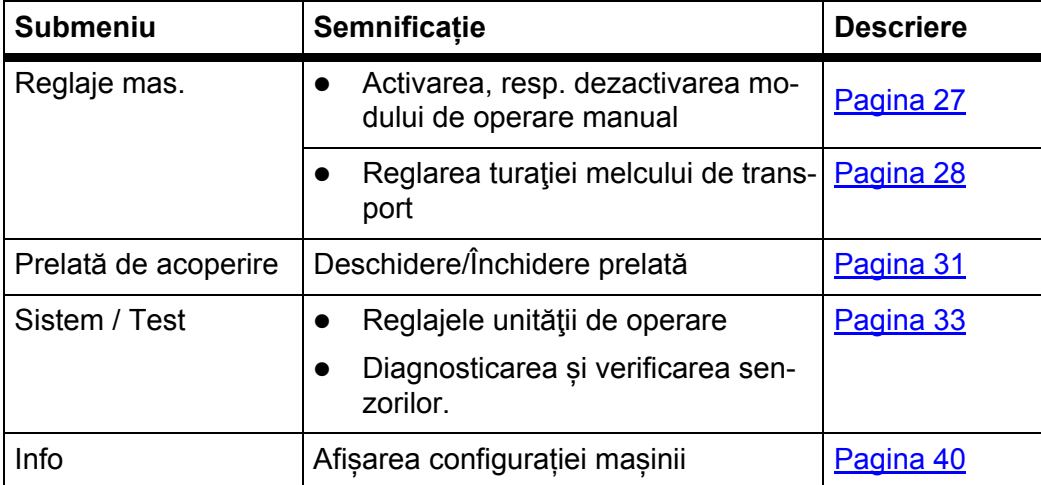

### **4.7 Prelată de acoperire**

#### **A AVERTISMENT**

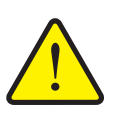

**Pericol de strivire şi forfecare de către piese acționate automat.**

Prelata de acoperire se mișcă fără avertisment și poate răni persoanele.

▶ Îndepărtați toate persoanele din zona de pericol.

Vehiculul de supraîncărcare dispune de o prelată de acoperire acționată hidraulic. În caz de reumplere la capătul dinspre câmp, puteți deschide, resp. închide prelata de acoperire, cu ajutorul unității de operare și a celor 2 supape hidraulice.

*NOTÃ*

Meniul servește doar la acționarea supapelor pentru deschiderea, resp. închiderea prelatei de acoperire. Unitatea de operare QUANTRON-A nu cuprinde poziția exactă a prelatei de acoperire.

- Supravegheați mișcarea prelatei de acoperire.
- Verificați starea supapelor în meniul **Test/Diagnoză**. A se vedea Mesaj de stare senzor/supapă la pagina 35.

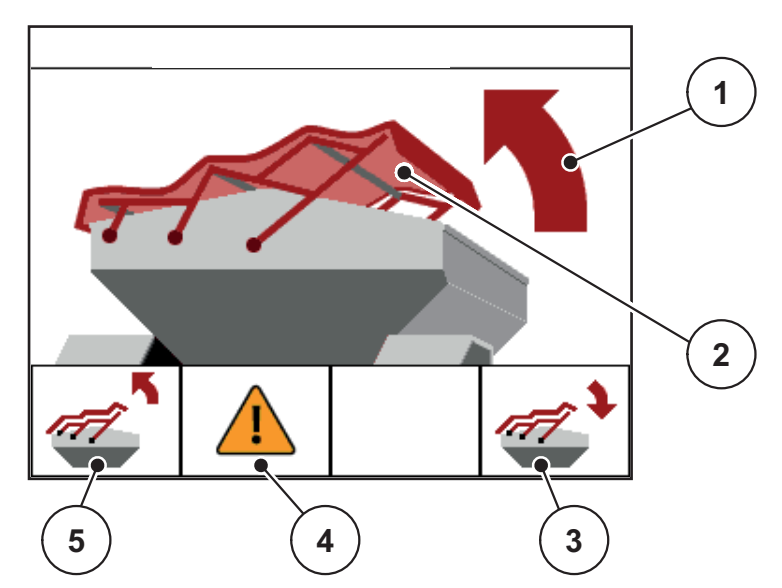

**Imagine 4.14:** Meniul Prelată de acoperire

- [1] Afisare proces de deschidere
- [2] Afișări statistice prelată de acoperire
- [3] Tasta de funcție F4: Închidere prelată de acoperire
- <sup>1</sup>.<br>[4] Tasta de funcție F2: Confirmarea mesajului de eroare prelată-supape
- [5] Tasta de funcție F1: Deschidere prelată de acoperire

### *NOTÃ*

În cazul în care pe monitor apare un mesaj de eroare, verificați funcționarea cablajului respectiv a supapelor hidraulice.

A se vedea 4.10: Mesaje de eroare, pagina 41.

#### $\triangle$  **PRECAUTIE**

**Daune materiale cauzate de spațiul insuficient**

Deschiderea și închiderea prelatei de acoperire necesită suficient spațiu deasupra recipientului TWS. Dacă spațiul este prea redus, prelata se poate sfâșia. Cadrul prelatei se poate rupe, iar prelata poate provoca daune mediului înconjurător.

 Asigurați suficient spațiu liber deasupra prelatei de acoperire.

Puteți deschide meniul **Prelată de acoperire** în 2 moduri:

- Apăsați tasta **T** (acces rapid), sau
- Apăsați tasta **Meniu** și apelați meniul **Prelată de acoperire**.

#### **Deplasare prelată**

- **1.** Tastă de funcţie **F1** se ține apăsată până când prelata s-a deschis complet.
	- În timpul deplasării apare o săgeată, care arată în direcția **DINSPRE**.
- **2.** Eliberați tasta **F1**.
	- $\triangleright$  Actionarea supapei se oprește.
	- $\triangleright$  Prelata se opreste.
- **3.** Umpleți cu îngrăşământ.
- **4.** Tastă de funcţie **F4** se ține apăsată până când prelata s-a închis complet.
	- În timpul deplasării apare o săgeată, care arată în direcția **SPRE**.
- **5.** Eliberați tasta **F4**.
	- $\triangleright$  Acționarea supapei se oprește.
- **6.** apăsaţi tasta ESC.

#### *NOTÃ*

Țineți apăsate tastele de funcții **F1** resp. **F4** numai cât timp este necesar. În caz contrar, apare pericolul de **supraîncălzire a pieselor**.

### **4.8 Sistem/Test**

În acest meniu efectuaţi reglările test şi de sistem la unitatea de operare.

Apelați meniul **Meniu principal > Sistem/Test**.

| Sistem / test    |  |
|------------------|--|
| Luminozitate     |  |
| Limbă - Language |  |
| Test/Diagnoză    |  |
| Service          |  |
|                  |  |
|                  |  |
|                  |  |

**Imagine 4.15:** Meniul sistem/test

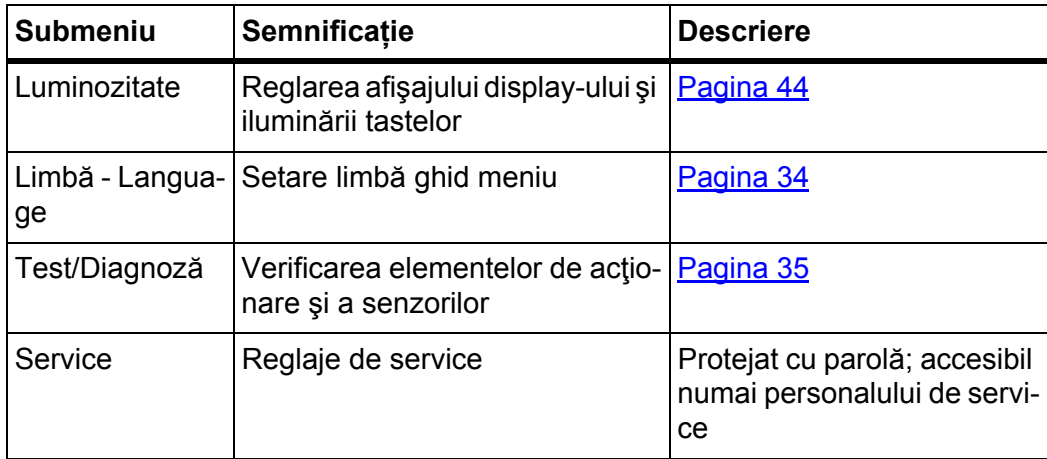

#### **4.8.1 Setări limbă**

Interfața unității de operare QUANTRON-A este disponibilă în **24 de limbi diferite**.

Limba dvs. este presetată din fabrică.

- **1.** Deschideţi meniul **Sistem/Test > Limbă Language**.
	- $\triangleright$  Display-ul afișează prima din patru pagini.

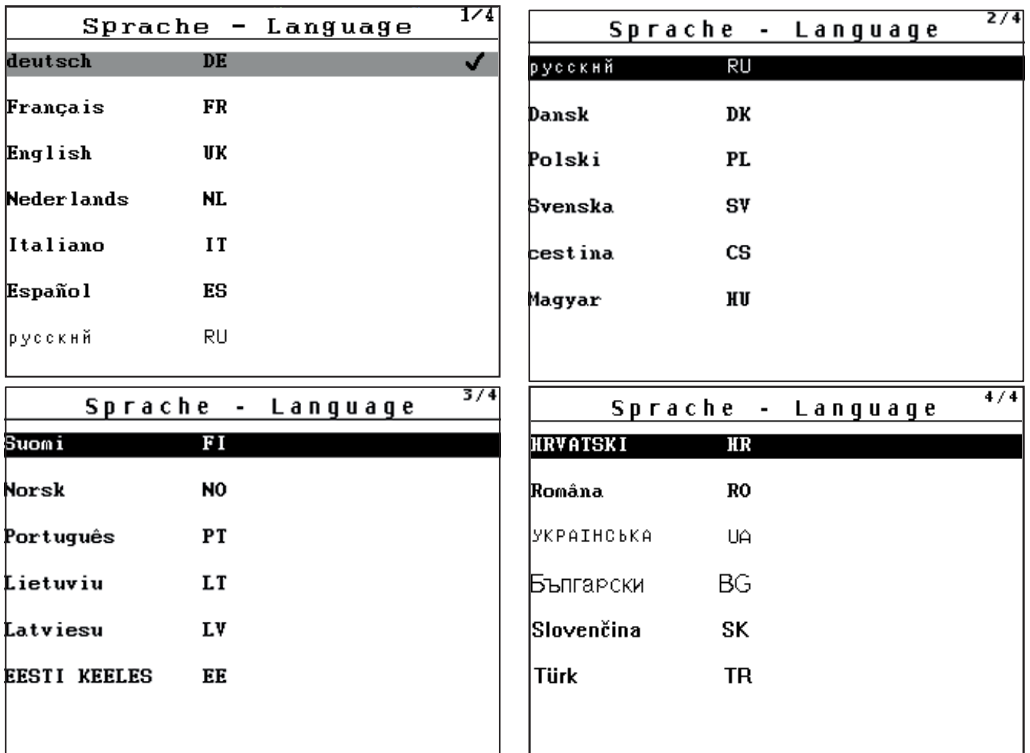

**Imagine 4.16:** Meniu Selectare limbă

- **2.** Selectaţi limba în care meniurile trebuie să fie prezentate.
- **3.** Confirmaţi selecția prin apăsarea **tastei Enter**.
- **Unitatea de operare QUANTRON-A reporneşte automat.**

#### **4.8.2 Test/Diagnoză**

În meniul **Test/Diagnoză** puteţi supraveghea şi verifica funcţia și starea senzorilor/supapelor.

Lista senzorilor/supapelor depinde de dotările maşinii.

#### **Mesaj de stare senzor/supapă**

Senzorii/supapele prezintă diferite stări:

- OK: nicio eroare
- n.c. (not connected): Rupere a cablului
- s.c. (short circuit): Scurtcircuit

```
Test/Diagnoză
Tensiune
Sertar dozare
Melc
Distr. indic. gol.
TWS indic. golire
Linbus
Capac
```
**Imagine 4.17:** Meniul Test/Diagnoză

| Submeniu                            | <b>Semnificatie</b>                                                                            | <b>Descriere</b> |
|-------------------------------------|------------------------------------------------------------------------------------------------|------------------|
| Tensiune                            | Verificare tensiune de operare                                                                 |                  |
| Sertar                              | Stare sertar TWS<br>Testare sertar TWS                                                         | Pagina 37        |
| Melc                                | Stare melc<br>$\bullet$<br>Testare turație melc                                                | Pagina 38        |
| Indicator de golire<br>distribuitor | Verificarea indicatorului de golire de<br>pe distribuitorul de îngrășământ<br>(stânga/dreapta) |                  |
| Indicator de golire<br>TWS          | Verificarea indicatorului de goli-<br>$\bullet$<br>re recipient TWS                            | Pagina 39        |
|                                     | Verificarea senzorului de<br>preaplin                                                          |                  |

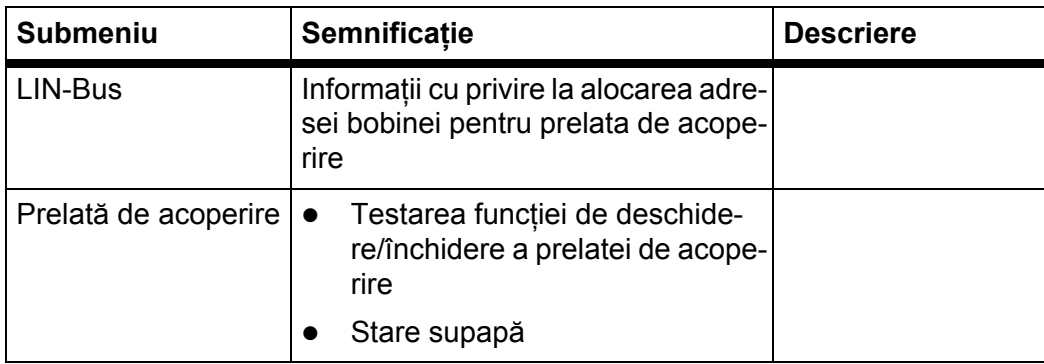

#### **Exemplu sertar**

- **1.** Apelați meniul **Sistem/Test > Test/Diagnoză**.
- **2.** Marcaţi introducere meniu **Sertar**.
- **3.** Apăsaţi **tasta Enter**.
	- $\triangleright$  Display-ul afișează stadiul elementelor de execuție/senzorilor.

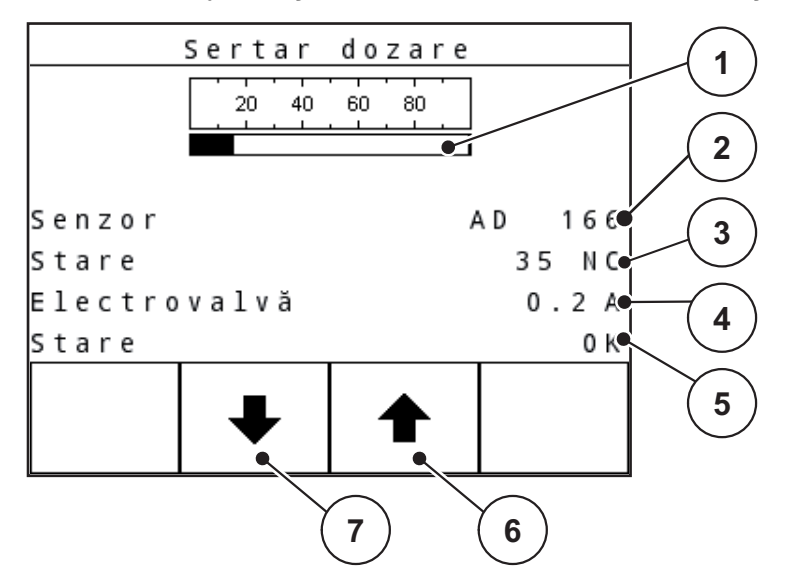

**Imagine 4.18:** Test/Diagnoză; exemplu: Sertar

- [1] Afișarea stării senzorului sertarului (în procente)
- [2] Afișarea valorii AD a senzorului sertarului
- [3] Stare senzor
- [4] Stare curent supapă sertar
- [5] Stare supapă
- [6] Taste de funcție F3: Deschidere sertar
- [7] Taste de funcție F4: Închidere sertar

#### $\triangle$  **PRECAUTIE**

#### **Pericol de rănire cauzat de piesele mobile ale maşinii**

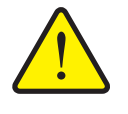

- În timpul testului piese ale maşinii se pot mişca automat.
	- Toate persoanele vor fi îndepărtate din zona de pericol a maşinii.

Deschideți resp. închideți sertarul TWS cu ajutorul tastelor de funcţii **F2 resp. F3**.

#### **Exemplu melc**

- **1.** Apelați meniul **Sistem/Test > Test/Diagnoză**.
- **2.** Marcaţi introducere meniu **Melc**.
- **3.** Apăsaţi **tasta Enter**.
	- $\triangleright$  Display-ul afișează stadiul elementelor de execuție/senzorilor.

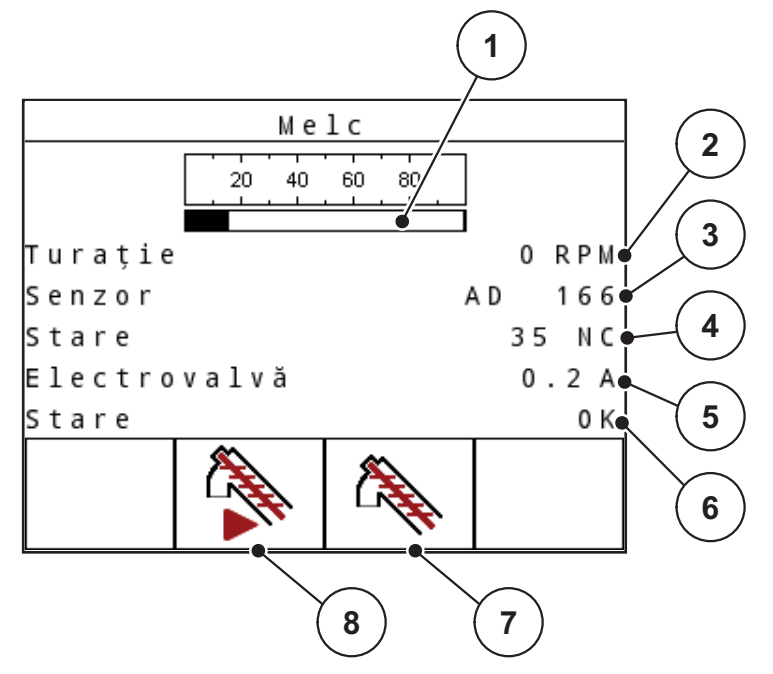

**Imagine 4.19:** Test/Diagnoză; exemplu: Melc

- [1] Afișare turație melc (în procente)
- [2] Afişare turație melc
- [3] Afişare valoare AD turație senzor
- [4] Stare senzor
- [5] Stare curent supapă
- [6] Stare supapă
- [7] Taste de funcție F3: Operare de durată
- [8] Taste de funcție F4: Operare înclinată

#### $\triangle$  **PRECAUTIE**

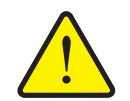

**Pericol de rănire cauzat de piesele mobile ale maşinii**

În timpul testului piese ale maşinii se pot mişca automat.

- Toate persoanele vor fi îndepărtate din zona de pericol a maşinii.
- **1.** Apăsați tasta **F2**.
	- $\triangleright$  Melcul funcționează în operare continuă.
- **2.** Apăsați tasta **F2**.
	- $\triangleright$  Melcul se oprește.

#### Alternativă

- **1.** Țineți apăsată tasta **F3**.
	- $\triangleright$  Melcul continuă să ruleze.
- **2.** Eliberați tasta **F3**.
	- $\triangleright$  Melcul se oprește.

#### **Exemplu indicator de golire TWS**

- **1.** Apelați meniul **Sistem/Test > Test/Diagnoză**.
- **2.** Marcați intrarea de meniu **Indicator de golire TWS**.
- **3.** Apăsaţi **tasta Enter**.
	- Display-ul afişează stadiul elementelor de execuţie/senzorilor.

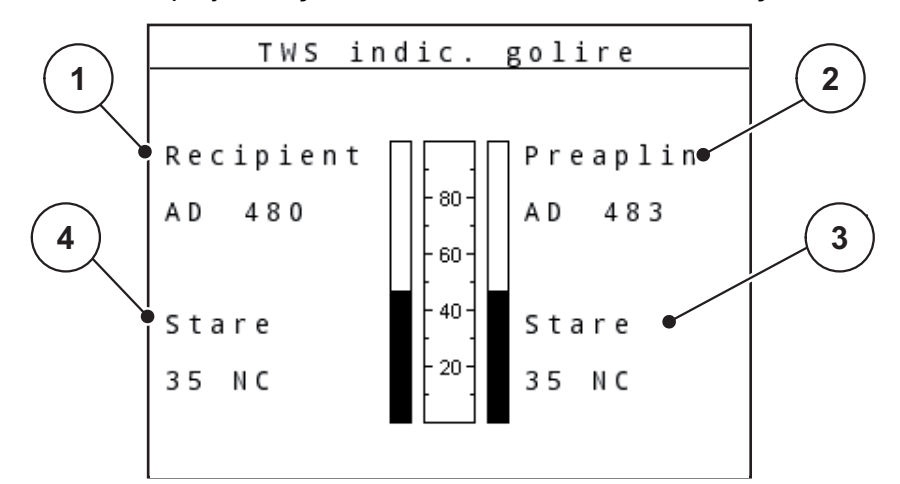

**Imagine 4.20:** Test/Diagnoză; exemplu: Recipient TWS

- [1] Afișare stare indicator de golire recipient TWS
- [2] Afişare stare senzor supraplin
- [3] Stare senzor supraplin
- [4] Stare indicator de golire

#### **4.8.3 Service**

### *NOTÃ*

Pentru setările din meniul **Service** este necesar un cod de introducere. Aceste reglaje pot fi modificate **numai** de personalul de service autorizat.

#### **4.9 Info**

Din meniul **Info** se pot prelua informaţii despre sistemul de comandă al aparatului.

*NOTÃ*

Acest meniu serveşte obţinerii de informaţii despre configurarea maşinii. Lista informaţiilor depinde de dotările maşinii.

| Info              |         |
|-------------------|---------|
| S/N:              | 11324   |
| S W<br>V          | 1.02.04 |
| H W<br>- V        | 1.0     |
| G U I             | 00.100  |
| <b> Hydraulik</b> |         |
|                   |         |
|                   |         |
|                   |         |

**Imagine 4.21:** Meniul Info

#### **4.10 Mesaje de eroare**

#### $\triangle$  **PRECAUTIE**

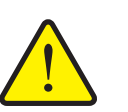

**Daune materiale cauzate de ruperea cablurilor, resp. scurtcircuit**

Când un senzor/o supapă indică ruperea unui cablu, un scurtcircuit sau o întrerupere, există pericolul ca închiderea distribuitoarelor de îngrășământ să devină imposibilă, din cauza acumulării unei cantități prea mari de îngrășământ.

Îngrăşământul scurs poate cădea pe stradă, cauzând astfel accidente și poluare.

- $\triangleright$  închideți urgent sertarul TWS.
- Deconectați funcția de supraîncărcare TWS.

Verificarea funcționării se realizează prin testarea senzorilor și supapelor. Softul efectuează în permanență testare de funcționare.

#### *NOTÃ*

Testele de funcționare se desfășoară în fundal și nu influențează supraîncărcarea și dispersarea.

În cadrul testului de funcționare se verifică senzorii și supapele cu privire la următoarele erori:

- Rupere a cablului sau senzor/supapă neconectată
- **Scurtcircuit**

#### *NOTÃ*

Senzorul pentru viteza de deplasare de pe roată nu este verificat!

Primiți informații despre sursa posibilă a erorii din meniul **Sistem/Test > Test/Diagnoză**.

- Apelați meniul **Test/Diagnoză**. Vezi 4.8.2: Test/Diagnoză, pagina 35
- Citiți starea senzorului/supapei din intrarea corespunzătoare în meniu.

#### **Mesaj de stare senzor/supapă**

Senzorii/supapele prezintă diferite stări:

- OK: nicio eroare
- n.c. (not connected): Rupere a cablului
- s.c. (short circuit): Scurtcircuit

Dacă unitatea de operare QUANTRON-A recunoaște un mesaj de eroare, softul trece în modul de operare **Manual**. Puteți lucra mai departe și cu piese defecte.

**În plus, aici este inclusă şi excluderea responsabilităţii pentru daune secundare, datorate erorile de împrăştiere.**

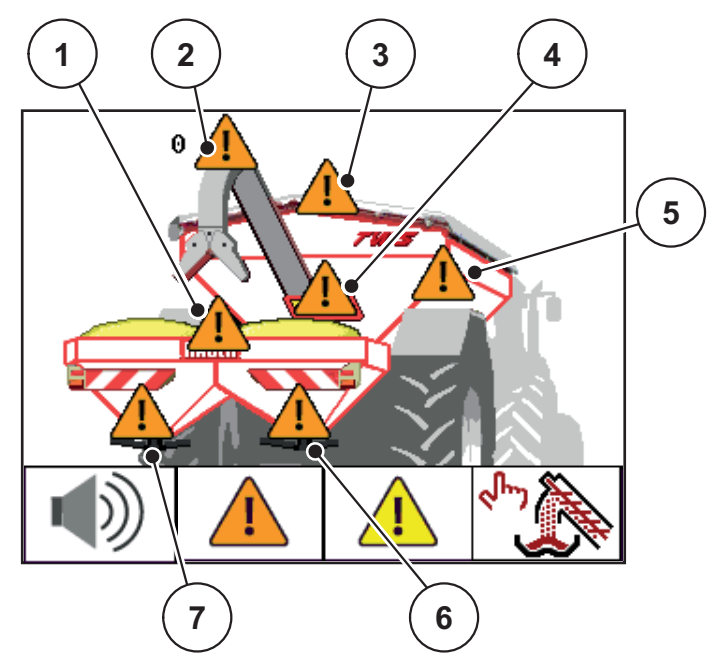

**Imagine 4.22:** Afișare Scurtcircuit sau rupere de cablu la senzori

- [1] Senzor stare de plin supraplin distribuitor de îngrăşământ
- [2] Contor turație supapă melc
- [3] Supape prelată de acoperire TWS
- [4] Senzor sertar TWS
- [5] Senzor stare de plin recipient TWS
- [6] Senzor stare de plin distribuitor îngrășământ dreapta
- [7] Senzor stare de plin distribuitor îngrășământ stânga

#### **Confirmare mesaj**

- **1.** Apăsați tasta de funcții **F2** timp de minim 3 secunde.
- **Eroarea va fi afișată în continuare. Tonul de avertizare se va opri.**

#### **Suspendare eroare**

- **1.** Opriți QUANTRON-A unitatea de operare.
- **2.** Așteptați 5 secunde.
- **3.** Porniți QUANTRON-A unitatea de operare.
- **4.** Verificați dacă eroarea mai este prezentă.

#### **Dacă eroarea persistă, procedați în felul următor:**

- **1.** Opriți lucrările controlate cu distribuitorul de îngrășământ integrat (Vezi instrucțiunile de operare distribuitor).
- **2.** Opriți unitatea de operare a distribuitorului de îngrășământ.
- **3.** Opriți QUANTRON-A unitatea de operare.
- **4.** Opriți acționarea tractorului (Vezi instrucțiunile de operare tractor).
- **5.** Controlați întreruperile, ruperea cablurilor, resp. poziția fixă a sezorilor respectivi.
- **6.** Dacă este cazul, înlocuiți senzorul.
- **7.** Porniți acționarea tractorului (Vezi instrucțiunile de operare tractor).
- **8.** Porniți QUANTRON-A unitatea de operare.
- **9.** Porniți unitatea de operare a distribuitorului de îngrășământ.
- **10.** Porniți regimul de împrăștiere cu distribuitorul de îngrășământ (Vezi instrucțiunile de operare distribuitor de îngrășământ).
- **Puteți continua împrăștierea.**

Dacă eroarea apare din nou, vă rugăm să vă adresați distribuitorului dvs.

#### *NOTÃ*

Toate erorile corectate nu mai sunt afișate după repornire!

#### **4.11 Funcţii speciale**

#### **4.11.1 Setați luminozitatea**

Unitatea de operare QUANTRON-A dispune de o iluminare de fundal care poate fi setată pentru ecran și tastatură. Puteți ajusta luminozitatea la procesele de iluminare disponibile în cabină.

**1.** Deschideţi meniul **Sistem / Test > Luminozitate**.

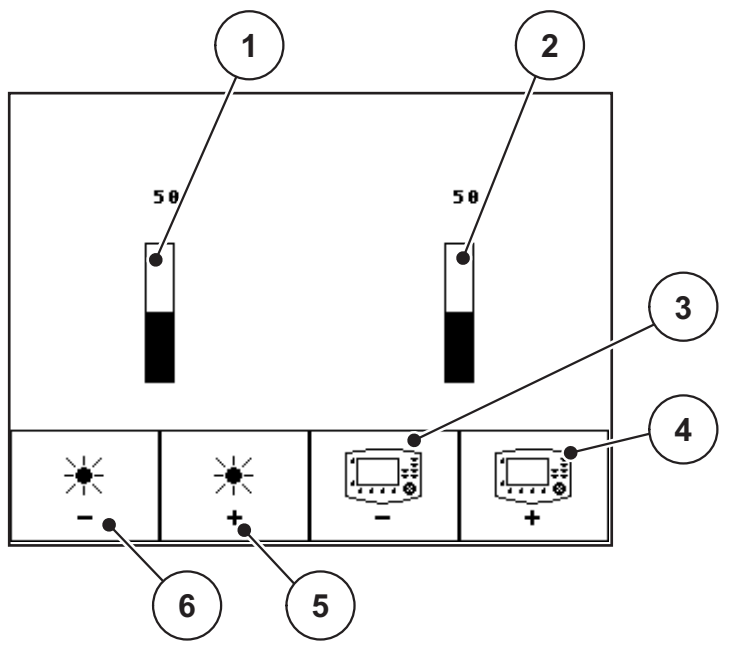

**Imagine 4.23:** Meniul Luminozitate

- [1] Valoare actuală luminozitate iluminare ecran
- [2] Valoare actuală luminozitate iluminare tastatură
- [3] Diminuați luminozitatea iluminării tastaturii
- [4] Creșteți luminozitatea iluminării tastaturii
- [5] Creșteți luminozitatea iluminării ecran
- [6] Diminuați luminozitatea iluminării tastaturii
- **2.** Setați luminozitatea.
- **3.** Apăsați tasta **ESC**.
- **Setările au fost preluate.**

#### **4.11.2 Oprire tonuri de avertizare**

Mesajele sunt sprijinite de un semnal acustic. Aceste tonuri de avertizare pot fi oprite.

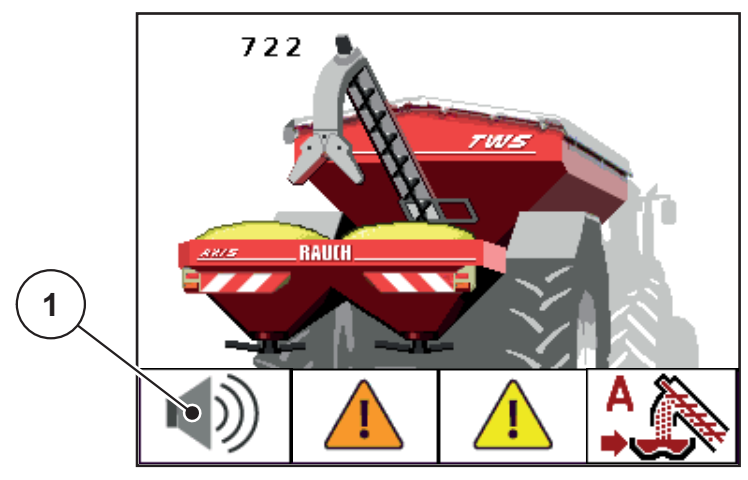

**Imagine 4.24:** Oprire tonuri de avertizare

- **1.** Tasta de funcții **F1** [1] minim 3 secunde.
- **Toate tonurile de avertizare sunt oprite.**

#### $\triangle$  **PRECAUTIE**

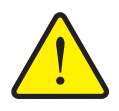

**Pericol de alunecare și poluare a mediului din cauza scurgerilor de îngrăşământ**

În modul de operare **Manual**, distribuitorul de îngrășământ se poate umple peste măsură și poate arunca o cantitate excedentară, în mod neașteptat, din recipient. Persoanele se pot răni, prin alunecare. Poluant pentru mediu.

- Verificați continuu supraîncărcarea în timpul lucrărilor de dispersare.
- Folosiți doar pentru un timp scurt modul de operare manual, pentru cazuri excepționale.
- Preferați modul de operare **Automat** sau **Semiautomat**.

### *NOTÃ*

Toate mesajele de alarmă și eroare sunt semnalizate **numai vizual**.

Verificați afișările de pe display. Preaplinul este posibil oricând.

### **5 Supraîncărcarea cu unitatea de operare QUANTRON-A**

### **5.1 Supraîncărcare cu mod de operare Automat**

Supraîncărcarea se realizează complet automat şi întotdeauna în aceeaşi succesiune.

### *NOTÃ*

Puteți observa stările senzorilor și supraîncărcarea în imaginea de operare. Totuși, mesajele **nu au ton**.

#### **Condiţie prealabilă:**

- Modul de operare **Automat** este activ.
	- Vezi 4.4.1: Automat, Pagina 24.

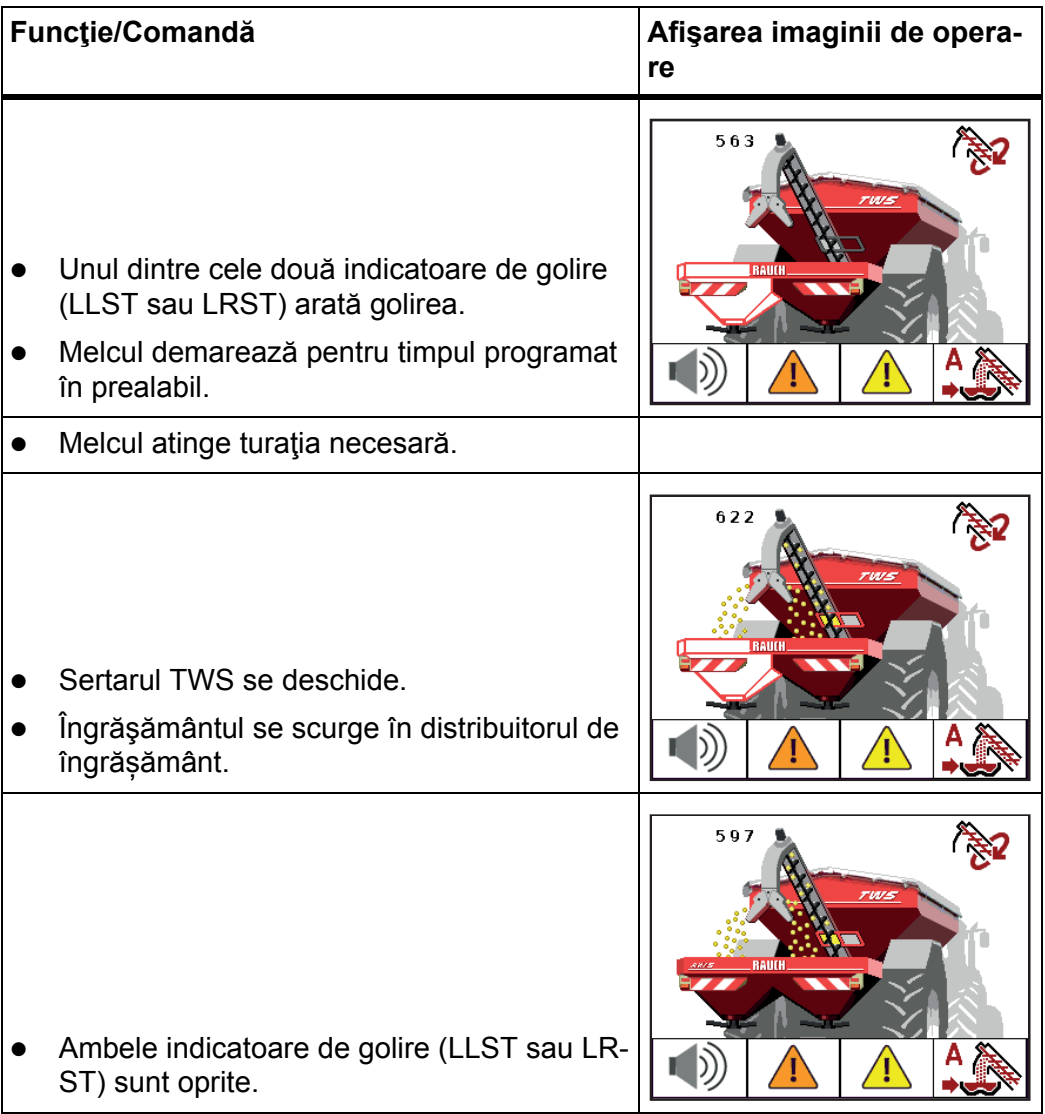

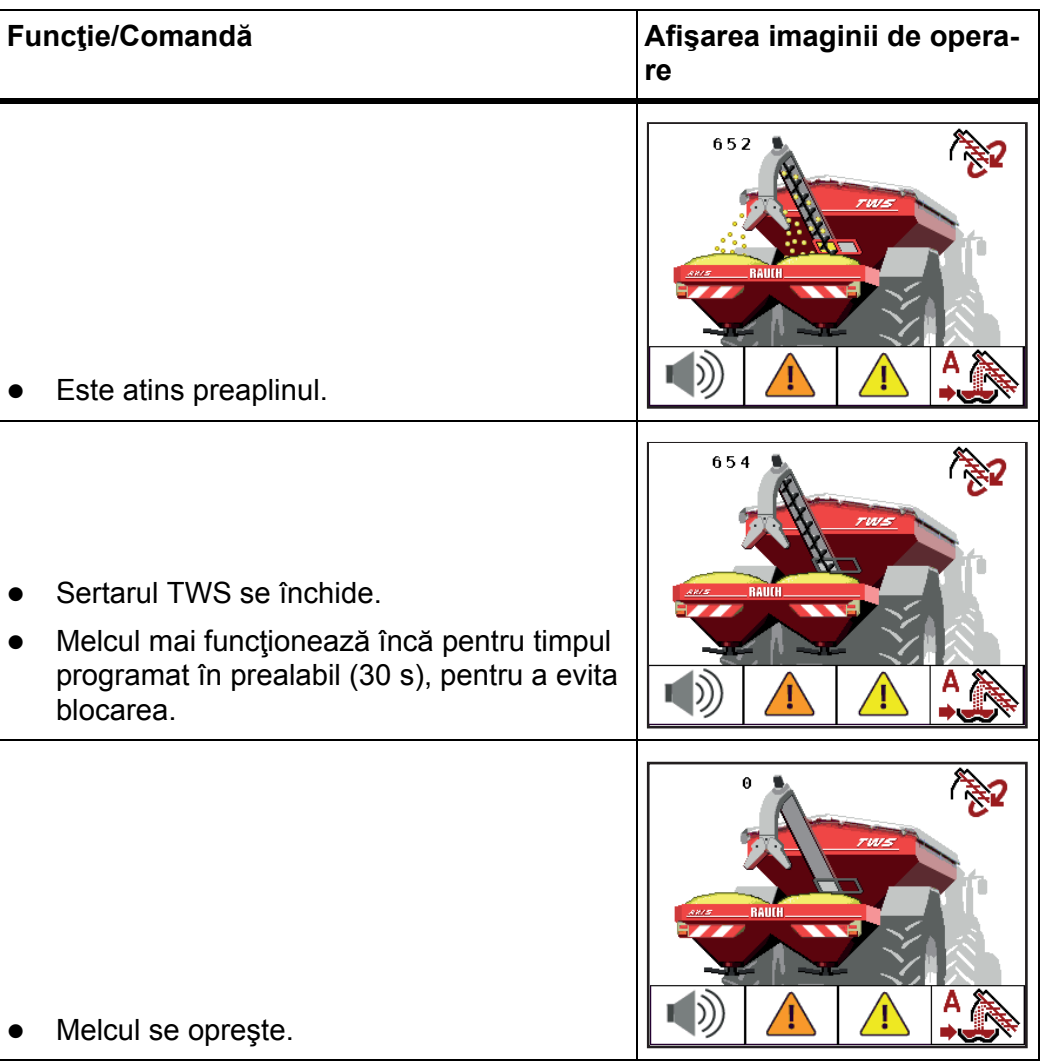

### **5.2 Supraîncărcare cu mod de operare Semiautomat**

Dacă o parte a distribuitorului este goală, se aude un semnal acustic. Veți decide asupra momentului supraîncărcării, de exemplu în pre-utilizare.

- Apăsaţi tasta Start/Stop.
	- $\triangleright$  Supraîncărcarea pornește.

Supraîncărcarea se realizează în aceeaşi succesiune ca pentru modul de operare Automat

#### **Condiţie prealabilă:**

- Modul de operare **Semiautomat** este activ.
	- Vezi 4.4.2: Semiautomat, Pagina 26.
- Dispersarea începe.

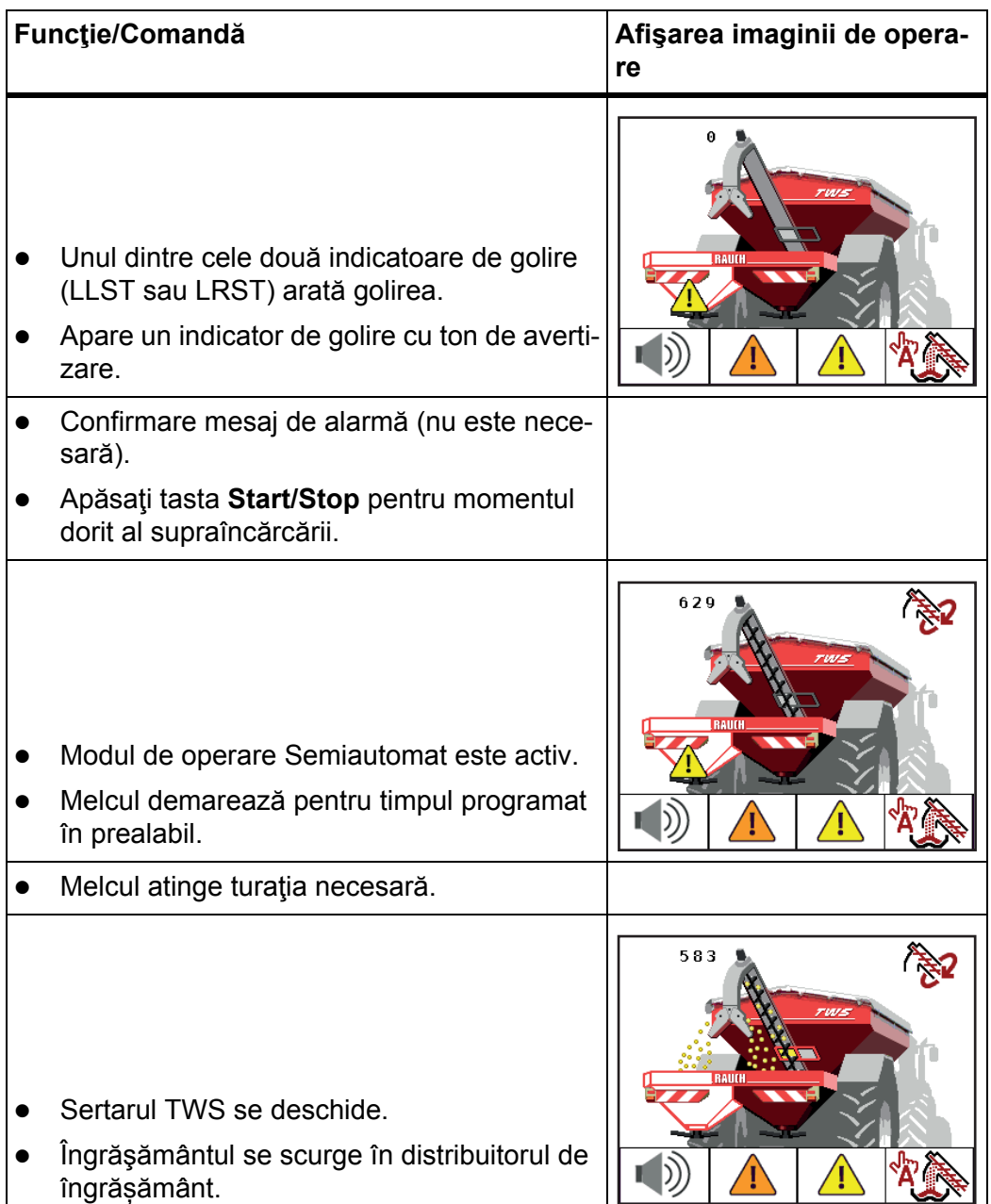

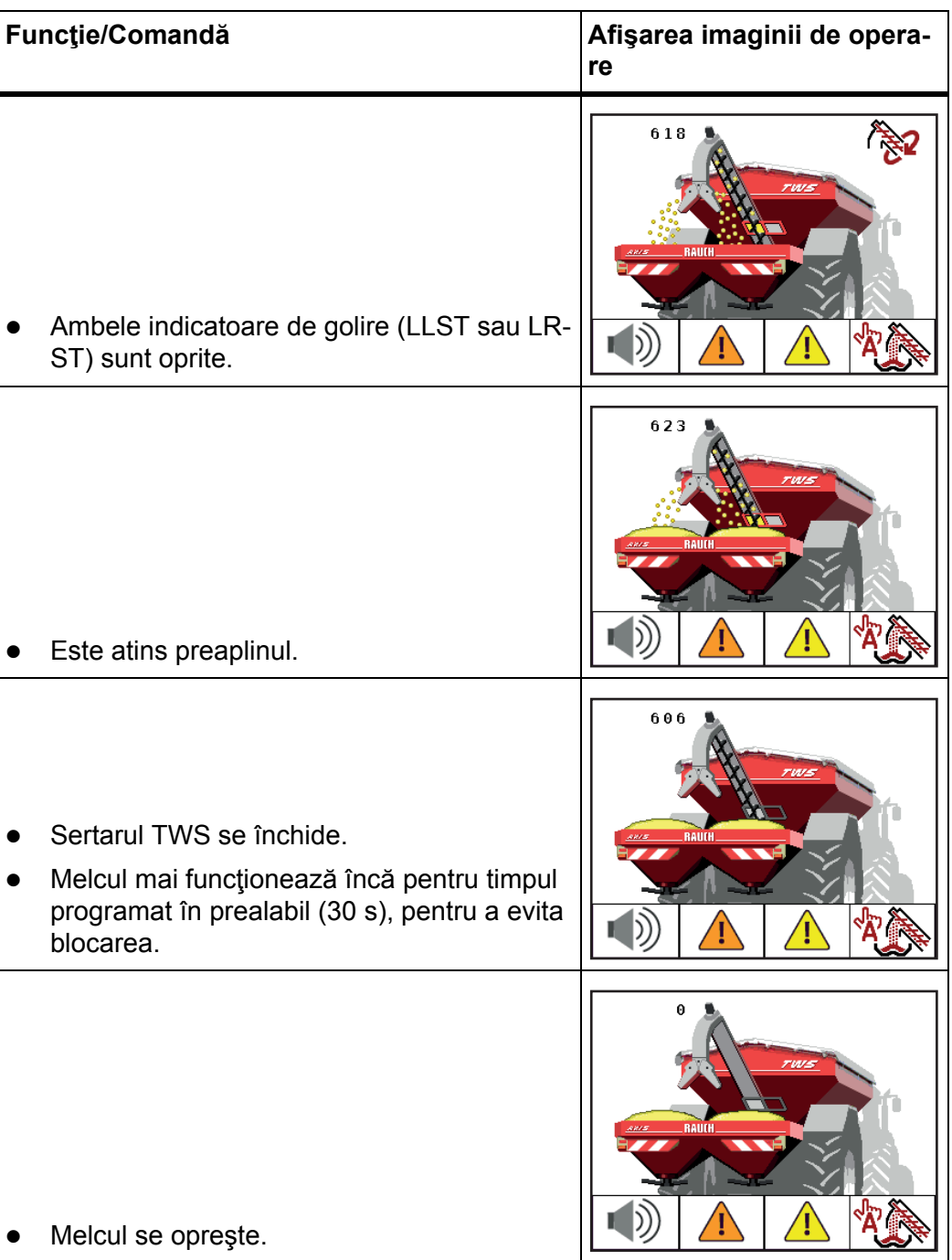

### **5.3 Supraîncărcare cu mod de operare Manual**

Dacă o parte a distribuitorului este goală, se aude un semnal acustic. Porniți și opriți supraîncărcarea cu tasta **Start/Stop**. Stările senzorilor vă semnalează pașii necesari.

#### **Condiţie prealabilă:**

- Modul de operare **Manual** este selectat.
	- A se vedea : Selectați modul de operare Manual, Pagina 27.
- Dispersarea începe.

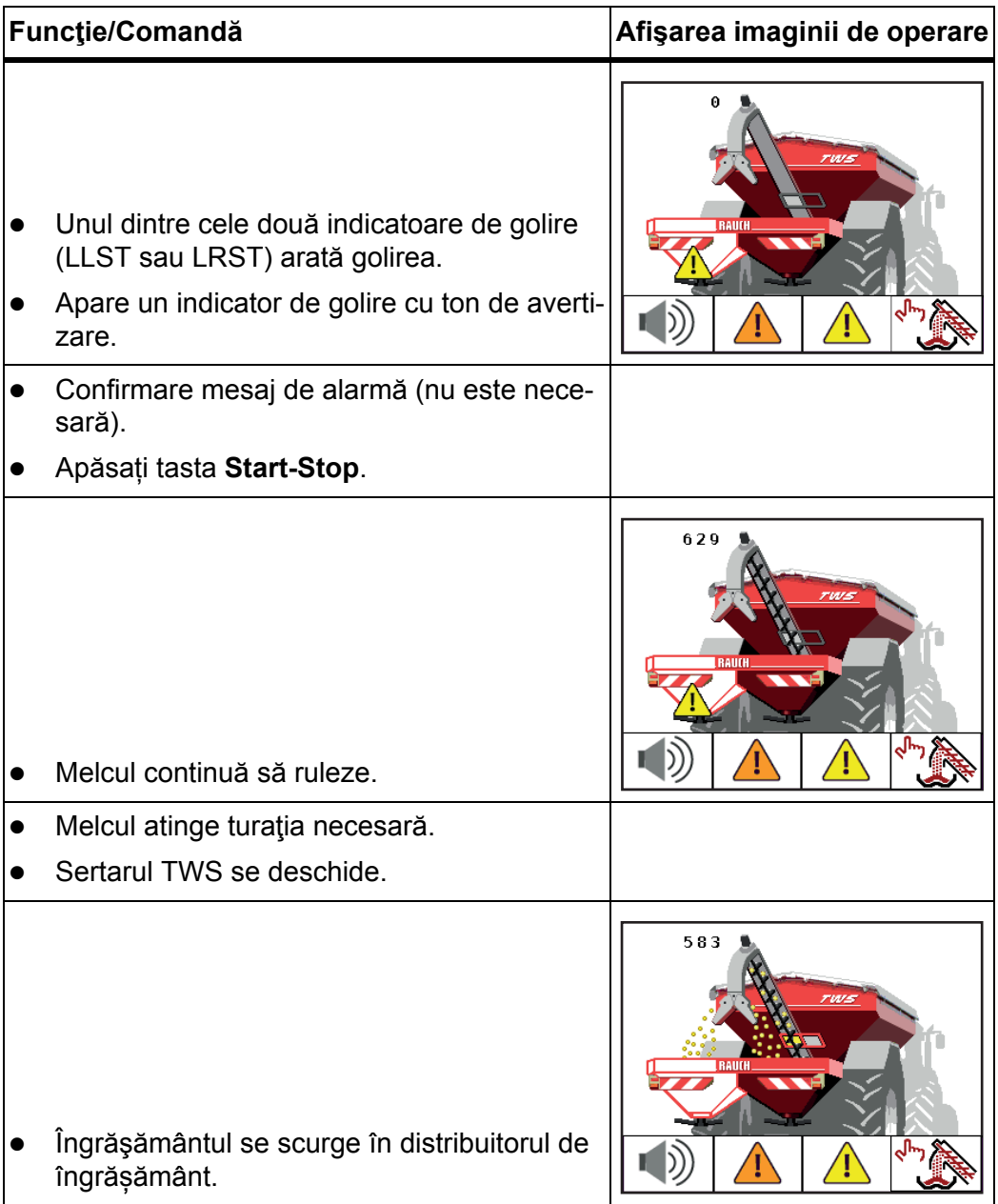

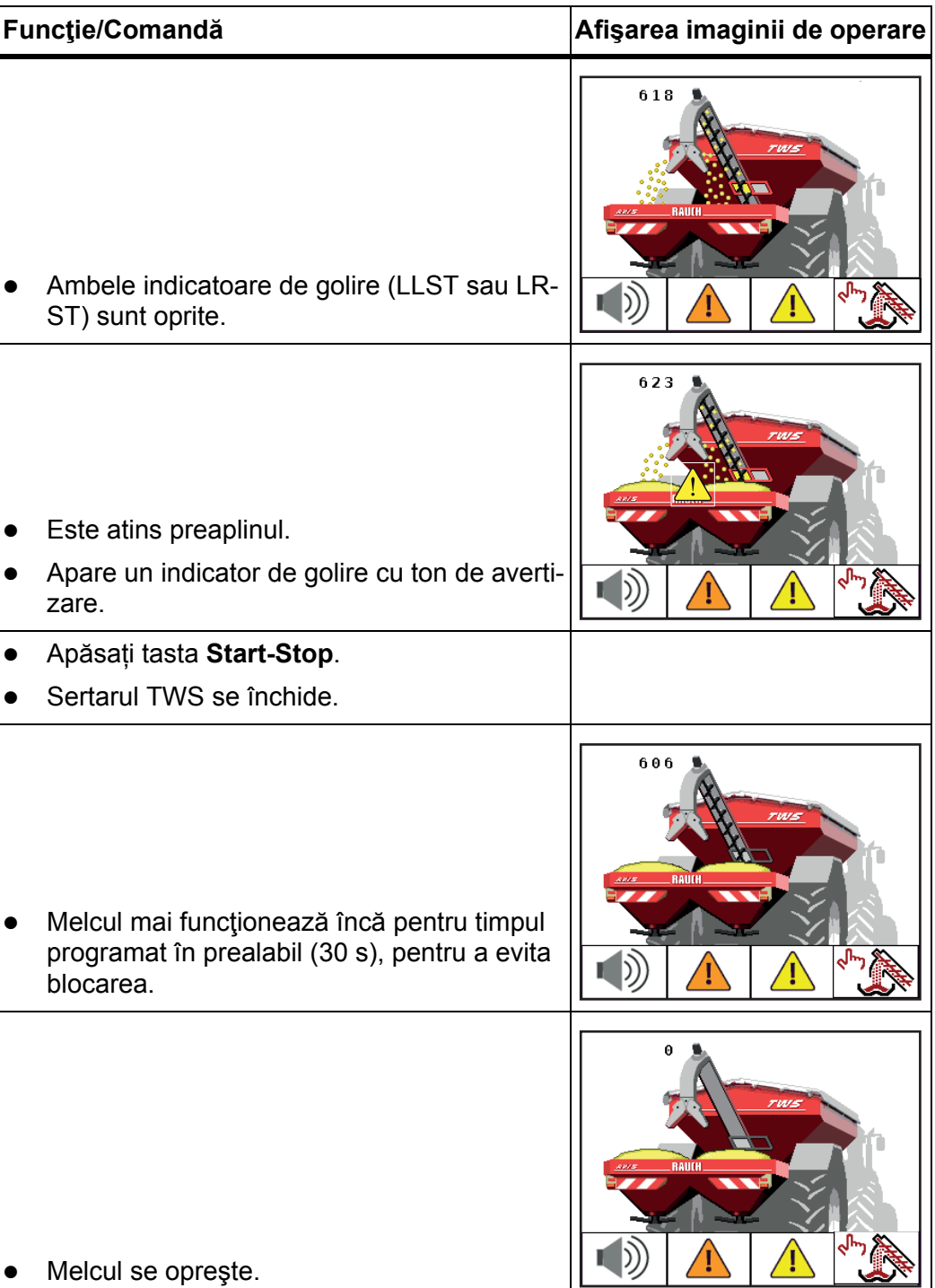

## **6 Mesaje de alarmă şi cauze posibile**

Pe display-ul unităţii de operare QUANTRON-A pot apărea diverse mesaje de alarmă.

### **6.1 Semnificaţia mesajelor de alarmă**

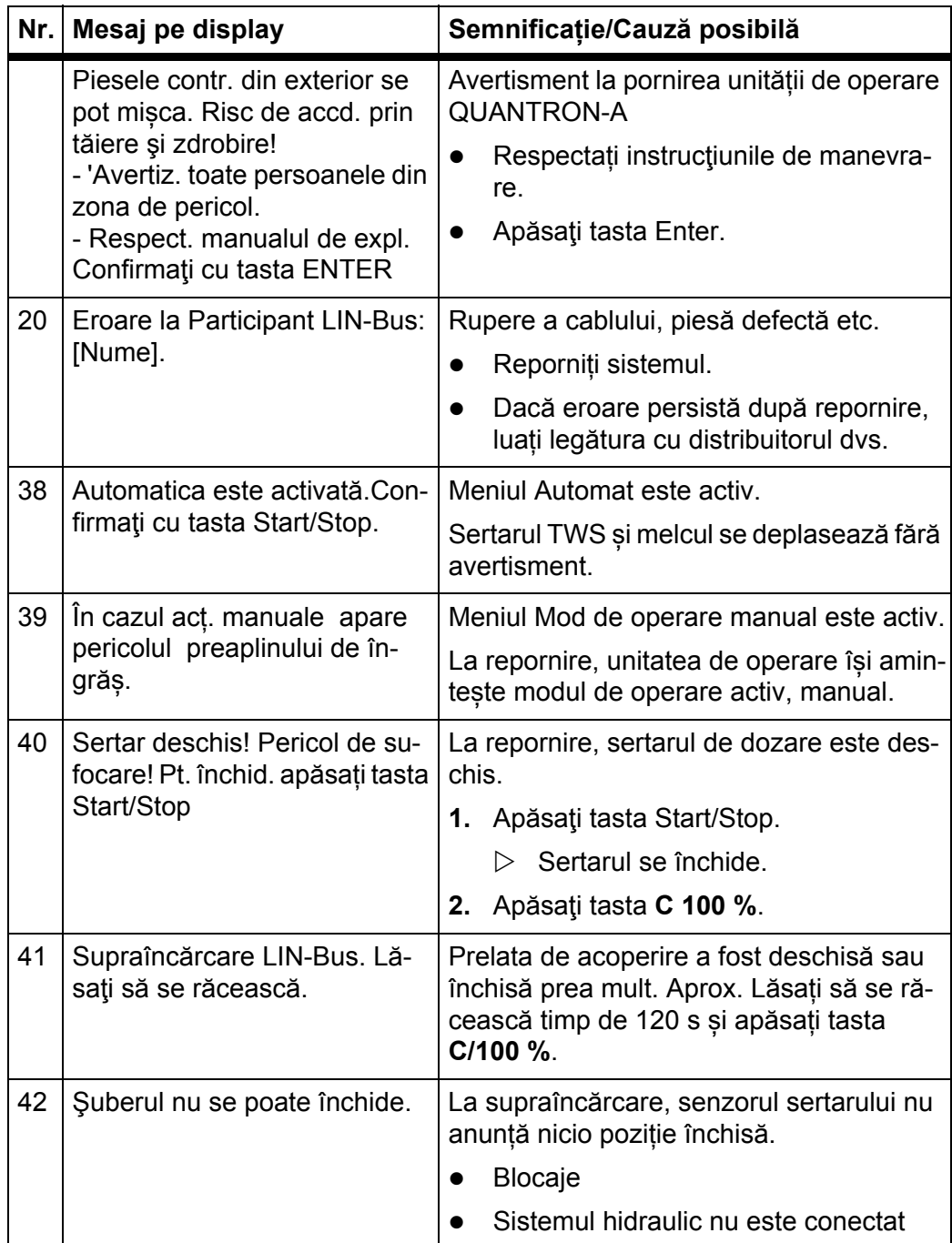

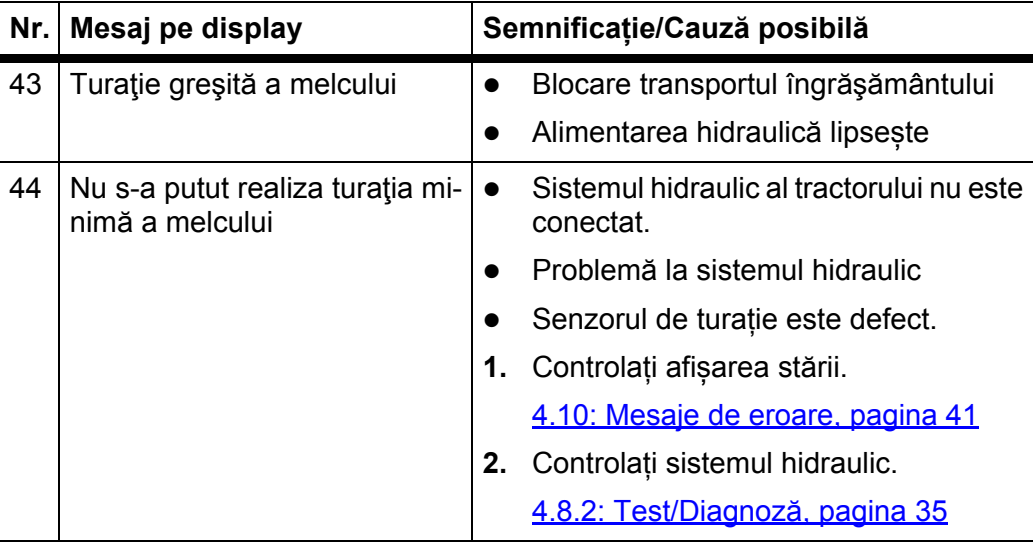

### **Index termeni**

### *A*

Afişare Mesaje de eroare *42* Sertar TWS *9* Transportul îngrăşământului *9* Afișare stare Mesaje de alarmă *19* Preaplin *20* Recipient TWS *21* Rulare prealabilă/Rulare ulterioară melc *18* Sertar TWS *22* Transportul îngrăşământului *18* Afișarea stării de plin *5, 9* Distribuitor îngrășământ dreapta *9* Distribuitor îngrășământ stânga *9* Preaplin *9* Recipient TWS *9* Alimentare cu energie electrică *6, 13* Automat *23–24, 47–48* Imagine de operare *25* Avertiz. golire *39*

Distribuitor de îngrășământ *35* Recipient TWS *10, 13* TWS *35*

### *C*

Casetă de distribuție Senzor *13* Supapă *13*

### *D*

Display *7, 9*

### *E*

Elemente de operare *7*

### *F*

Funcția de supraîncărcare *47–52*

### *I*

Imagine de operare *9* Modul de operare Automat *25* Indicație conectare *9* Info *30, 40* Îngrăşământ *15*

Instrucţiuni pentru utilizator *1–3, 5*

### *L*

Limbă *33–34* Luminozitate *33, 44*

### *M*

Melc *9, 38* Rulare prealabilă/Rulare ulterioară *18* Senzor *10, 13* Turaţie *9* vezi melc transportor Melc de transport *38* Reglare turaţie *28* Meniu Navigare *3, 8, 17* Meniu principal *30* Info *30* Prelată de acoperire *30–31* Reglaje maşină *30* Sistem/Test *30, 33* Tasta meniu *17* Mesaj de alarmă *19* confirmare *9* Preaplin *20* Mesaj de eroare *41* confirmare *9, 42* Mod de operare *23–28* automat ~ *23–24, 47–48* manual ~ *23, 27, 51–52* Mesaj de avertizare Automat *24* semiautomat ~ *23, 26, 49–50* modul de operare manual *23, 27, 51–52* Reglaje maşină *27*

### *N*

Navigare Taste *8*

### *O*

Operare *15–45*

### *P*

Preaplin *9, 20* Prelată de acoperire *30–31* Tasta T *7*

#### *R*

Racord *12* Alimentare cu energie electrică *11* Exemplu *12* Priză *11* **Recipient** Avertiz. golire *10, 13* Senzor *10, 13* TWS *9* Recipient TWS Indicator de golire *21* Reglaje maşină *30* modul de operare manual *27*

### *S*

Semiautomat *23, 26, 49–50* Senzor *10* Casetă de distribuție *13* Melc *10, 13* Recipient distribuitor îngrăşământ *10, 13* Sertar TWS *10, 13* Transportul îngrăşământului *10, 13* viteza de deplasare *10* Sertar *9, 22, 37* Puncte verificare *37* Sertar TWS *9, 22, 35* Puncte verificare *37* Senzor *10, 13* Service *40* Sistem/Test *30, 33–40* Info *40* Limbă *33* Luminozitate *33* Service *40* Test/Diagnoză *33* **Software** Versiune *15* **Structura** TWS *10* Unitate de operare *6* Supapă Casetă de distribuție *13 T*

Tasta EIN/AUS (PORNIT/OPRIT) *7*

Enter *8* ESC *7* Meniu *7, 17* Tastă de funcție *8* Tasta T *7* Taste săgeți *8* Tastă de funcție *8* Tasta de meniu *7* Tastă Enter *8* Tensiune *35* Test/Diagnoză *33, 35–37* Avertiz. golire *39* Indicator de golire distribuitor îngrășământ *35* Indicator de golire TWS *35* Melc *38* Sertar TWS *35, 37* Tensiune *35* Ton de avertizare *45* oprit *9* **Tractor** Cerinţă *11* Transportul îngrăşământului *9, 18* A se vedea şi melc Turație melc *9* TWS Senzori *10* TWS 7010 *5* TWS 85.1 *5*

### *U*

Unitate de operare Afișare stare *18–22* conectare *15* Display *9* Montarea *11* Număr de serie maşină *12* operare *15–45* Racord *11–12* Schemă de conectare *12* Structura *6* Suport *6, 13* Versiune software *15*

### *V*

Vehicul pentru supraîncărcare *5* viteza de deplasare *10, 13*

### **Indicații privind software-ul Open Source**

#### **Indicaţii generale**

Tehnologiile software și programele firmware utilizate de RAUCH QUANTRON-A sunt parțial conectate la următoarele licențe. Codul-sursă al acestei părți de firmware cu licență a RAUCH QUANTRON-A poate fi furnizat, la cerere, de Eckelmann AG.

Eckelmann AG Berliner Straße 161 65205 Wiesbaden

Următoarele fișiere GPL și biblioteci LGPL, utilizate cu acest produs, fac parte din acordurile de licență pentru GPL2.0 / LGPL2.1:

**Fișiere GPL executabile:** Linux kernel 2.6, busybox, e2fsprogs, jfsutils, lzo, mtdutils, ntpclient, pkgconfig, procps, udhcpc, vlc

**Biblioteci LGPL:** Atk, cairo, directFB, ffmpeg, gettext, glib, GnuTLS, gtk+, iconv, libidl, libgcrypt, libgpgerror, libsoup, libusb, pango, pixman, SDL, uClibc, webkit

#### **Anexă**

Toate drepturile rezervate.

Orice persoană care cumpără un exemplar al acestui software și fișierele documentației aferente ("software"), declară prin aceasta că va folosi software-ul gratuit și fără limitări. Această autorizație se aplică fără restricții și pentru realizarea de copii, rezumate, modificări, publicare, diseminare, cedare a unei sub-licențe și/sau vânzarea de exemplare, precum și pentru partajarea aurotizației de exercitare a acestor activități către persoane care doresc să folosească software-ul, câtă vreme sunt respectate următoarele condiții:

SOFTWARE-UL ESTE OFERIT "LA VEDERE", FĂRĂ VREO GARANȚIE EXPLI-CITĂ SAU TACITĂ, INCLUZÂND, FĂRĂ A SE LIMITA LA GARANȚII REFERI-TOARE LA CAPACITATEA DE COMERCIALIZARE, ADECVAREA PENTRU UN SCOP, PRECUM ȘI NEAFECTAREA DREPTURILOR TERȚELOR PĂRȚI. AUTORII ȘI POSESORII DREPTURILOR DE AUTOR ÎȘI ASUMĂ, ÎN MEDIUL LEGAL COMUN ACCEPTAT, RĂSPUNDEREA PENTRU FIECARE PLÂNGE-RE, CERERE DE DAUNE SAU ALTE SOLICITĂRI, FIE CĂ ESTE VORBA DES-PRE O CLAUZĂ CONTRACTUALĂ, DESPRE MANEVRĂRI NEPERMISE SAU DESPRE ALTE SITUAȚII REFERITOARE LA SOFTWARE, LA FOLOSIREA ACESTUIA SAU LA ALTE PROCEDURI CONEXE.

### **Garanţie şi acordarea garanţiei**

Aparatele RAUCH sunt fabricate cu cea mai mare atenţie, în conformitate cu cele mai moderne metode de fabricaţie, şi sunt permanent supuse unor numeroase controale.

De aceea RAUCH acordă 12 luni de garanție, dacă sunt îndeplinite următoarele condiţii:

- Perioada de garanție începe din data achiziției aparatului.
- Garanţia se referă la defecţiunile de material sau de fabricaţie. Pentru produsele fabricate de terti (sistemul hidraulic, sistemul electronic), garanția se va acorda numai în cadrul garanției oferite de producătorul respectiv. În timpul perioadei de garanție, defectele de fabricație și de material vor fi remediate gratuit, prin înlocuire sau prin repararea elementelor defecte. Alte drepturi, chiar si derivate, cum ar fi solicitarea de înlocuire a produsului, de reducere sau de despăgubire pentru daune care nu s-au produs la produsul livrat, sunt în mod explicit excluse. Seviciile acordate în perioada de garanţie se realizează în ateliere autorizate, prin reprezentanţele firmei sau ale fabricii RAUCH.
- Nu se vor acorda servicii în perioada de garanție pentru deficiențele apărute ca efect al uzurii naturale, al murdăriei, al coroziunii, precum şi pentru toate defectele care se datorează manevrării necorespunzătoare sau factorilor externi. În cazul efectuării neautorizate de reparații sau de modificări ale stării originale, garanția este anulată. Garanția își pierde valabilitatea, atunci când nu au fost utilizate piese de schimb originale RAUCH. De aceea, vă rugăm să respectați instrucțiunile de funcționare. În caz de neclarităţi, adresaţi-vă reprezentanţei firmei sau direct acesteia. Solicitările de garanție trebuie efectuate până cel mai târziu în intervalul a 30 de zile de la înregistrarea defecţiunii la firmă. Indicaţi data cumpărării şi numărul maşinii. Reparaţiile pentru care se va acorda garanţie se vor realiza numai într-un atelier autorizat, numai după confirmarea de la firma RAUCH sau de la reprezentantul ei oficial. Lucrările efectuate în perioada de garanţie nu prelungesc perioada de garanţie. Defecţiunile datorate transportului nu sunt defecte de fabrică şi, de aceea, nu sunt incluse în obligaţia producătorului de acordare a garanţiei.
- Solicitarea de despăgubire a altor daune în afara celor produse Utilajelor RAUCH este exclusă. Aici includem şi faptul că răspunderea pentru pagube ulterioare, cauzate de greşeli în procedurile de împrăştiere, este exclusă. Modificările efectuate din proprie inițiativă asupra utilajelor RAUCH pot conduce la daune ulterioare şi exclud orice responsabilitate a furnizorului pentru aceste daune. În caz de intenţie sau neglijenţă grosolană a proprietarului sau a unui angajat cu funcție de conducere, precum și în cazurile în care garanția se acordă conform legii pentru daune materiale sau personale datorate unor defecţiuni ale produsului furnizat şi utilizat privat, nu se aplică excluderea răspunderii furnizorului. Excluderea răspunderii furnizorului îşi pierde valabilitatea şi în cazul lipsei caracteristicilor care sunt garantate în mod expres, atunci când asigurarea a intenţionat să acorde clientului care a comandat produsul exact garanţia împotriva pagubelor care nu au apar la produsul în sine furnizat.

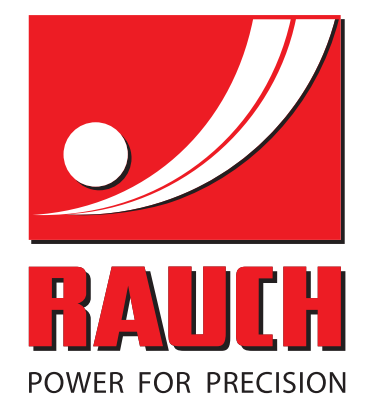

## **RAUCH Landmaschinenfabrik GmbH**

**Film** Landstraße 14 · D-76547 Sinzheim Victoria-Boulevard E200 · D-77836 Rheinmünster

Phone +49 (0) 7221/985-0 · Fax +49 (0) 7221/985-200 info@rauch.de · www.rauch.de · wap.rauch.de

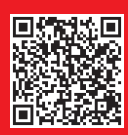